# **ISS DIGITAL MANUAL DE ORIENTAÇÃO DO CONTRIBUINTE**

# **SUMÁRIO**

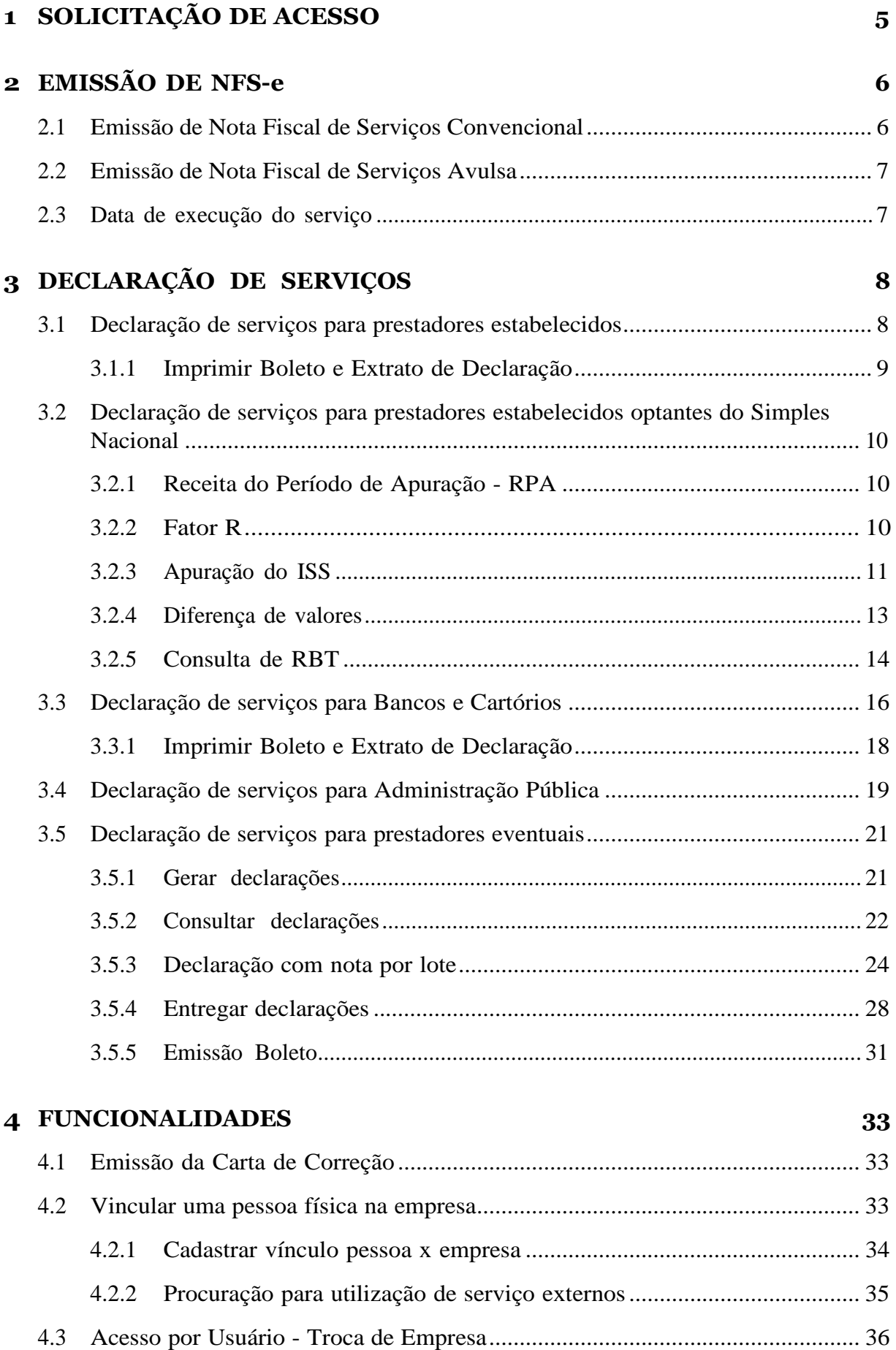

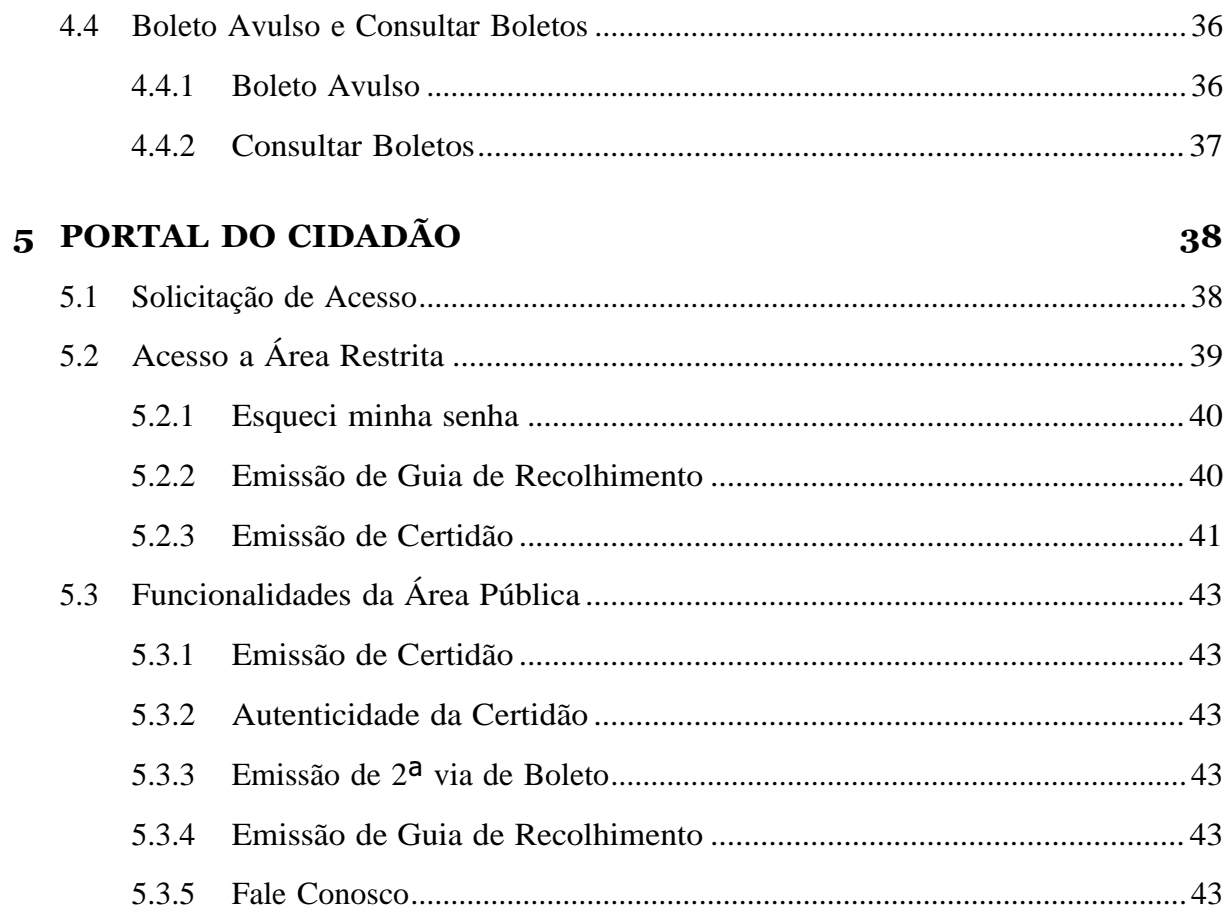

## **COMUNICADO**

Prezado contribuinte,

Comunicamos que o Sistema da Declaração Eletrônica do ISS (DEISS) foi inativado e suas funcionalidades integradas ao Sistema Emissor da Nota Fiscal de Serviços Eletrônica (NFS-e). A Nova Solução **NFSE/ISS Digital** tornará os processos de emissão de notas e de recolhimento e gestão do imposto mais ágil e eficiente por meio da aplicação de mecanismos de segurança, inteligência fiscal e mobilidade.

O sistema possibilita uma gestão efetiva das receitas decorrentes dos serviços prestados e tomados por empresas atuantes no município, emissão de guia de ISS por tomador de fora do município, carta de correção e avisos ao contribuinte.

Endereço URL - Sistema de Emissão de Nota Fiscal e Declaração Eletrônica de Serviços: Link ISS [DIGITAL](http://sistemas.miracema.rj.gov.br/NFSe.Portal)

Endereço URL - Webservice: Link [WEBSERVICE](http://sistemas.miracema.rj.gov.br/NFSe.Portal.Integracao/Services.svc?wsdl)

# <span id="page-4-0"></span>**1 SOLICITAÇÃO DE ACESSO**

Passo 1: [\[Link\]](http://sistemas.miracema.rj.gov.br/NFSe.Portal)

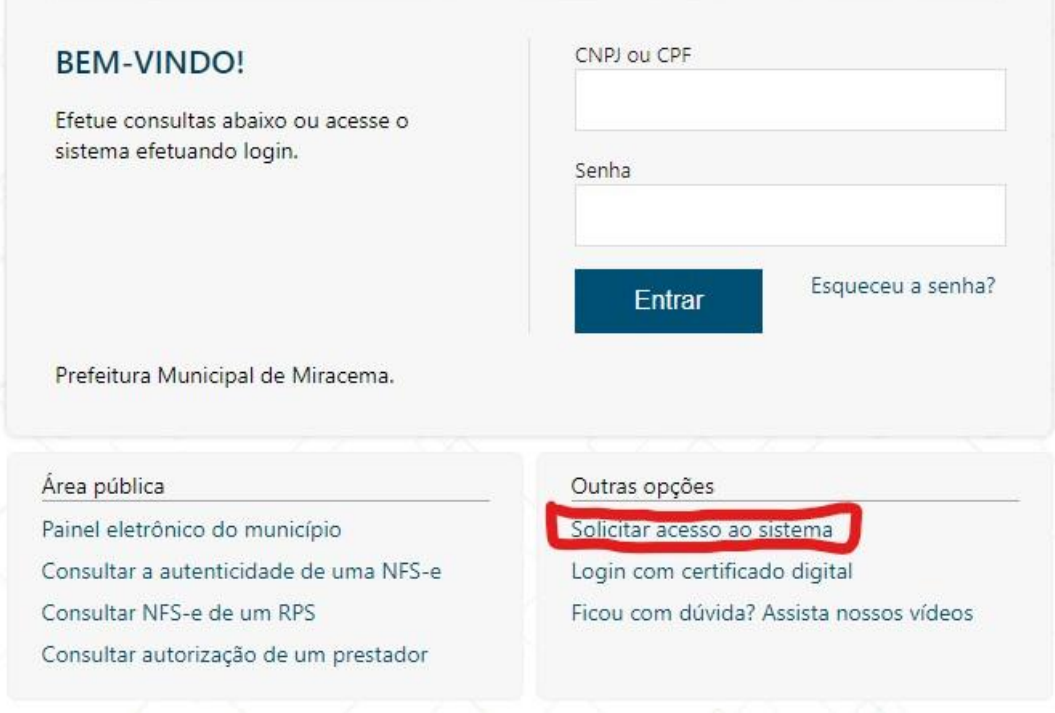

Passo 2: [Link] Preencha os campos destacados e use a **LUPA** sempre que necessário.

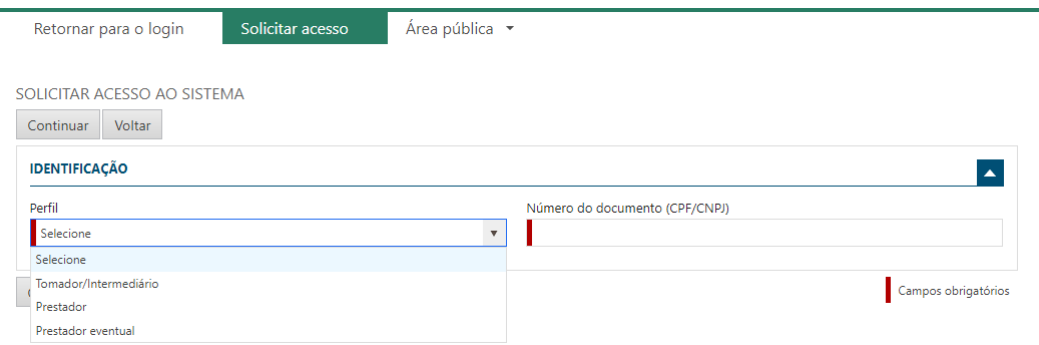

**Perfil P restador:** Emissão de Nota Fiscal de Serviços Convencional; Declaração de Serviços Prestados/Tomados; Emissão de Boleto de ISS.

**Perfil Tomador/Intermediário:** Consulta de Nota Fiscal de Serviços Tomados/Intermediados; Declaração de Serviços Tomados; Emissão de Boleto de ISS.

**Perfil P restador E ventual:** D eclaração d e S erviços P restados/Tomados; Emissão de Nota Fiscal de Serviços Avulsa; Emissão de Boleto de ISS.

# <span id="page-5-0"></span>**2 EMISSÃO DE NFS-e**

## <span id="page-5-1"></span>**2.1 Emissão de Nota Fiscal de Serviços Convencional**

Preencha os campos destacados e use a **LUPA** sempre que necessário.

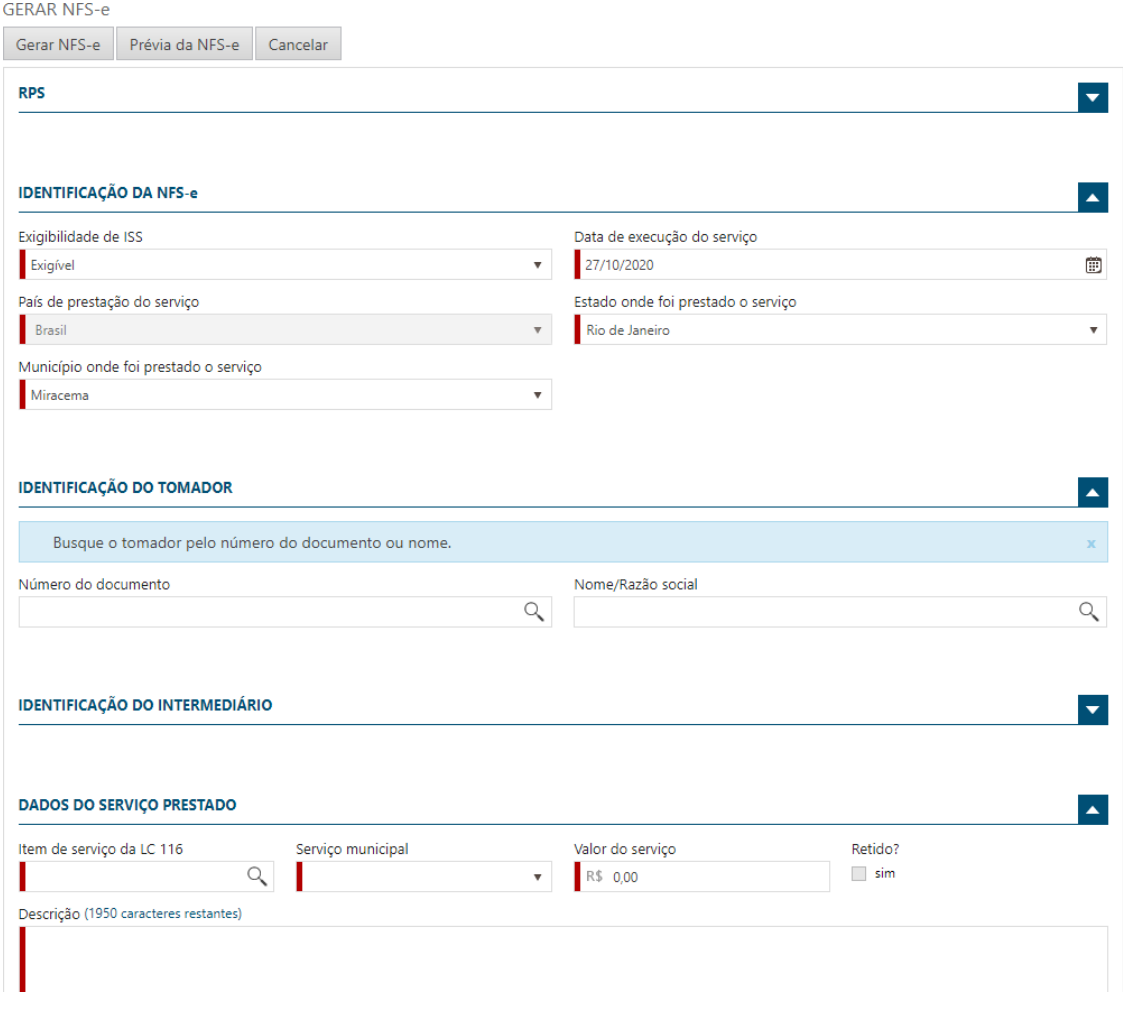

## <span id="page-6-0"></span>**2.2 Emissão de Nota Fiscal de Serviços Avulsa**

A NFS-e Avulsa é utilizada pelo prestador eventual por razão esporádica. A emissão dela pode ser realizada apenas por pessoas convencional, ou contribuintes que não sejam estabelecidos no município.

Preencha os campos destacados e use a **LUPA** sempre que necessário.

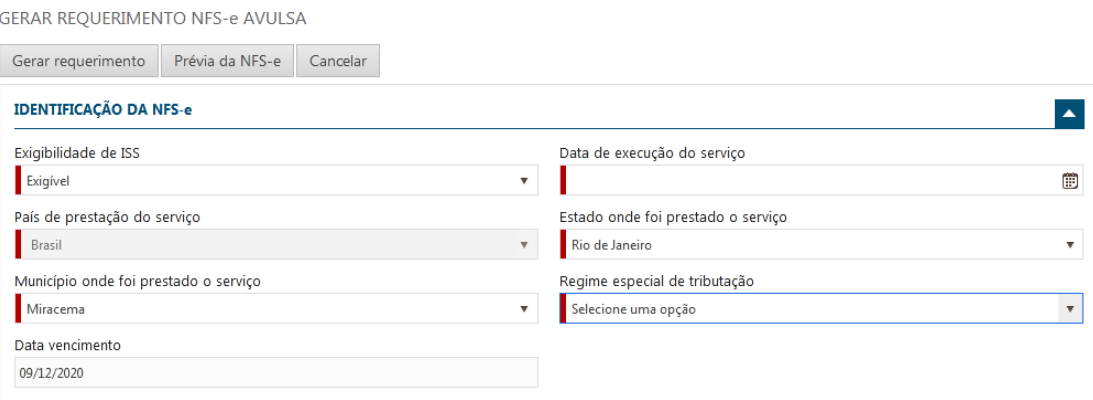

## <span id="page-6-1"></span>**2.3 Data de execução do serviço**

O usuário deverá selecionar a respectiva data de execução do serviço da nota fiscal eletrônica.

**Importante:** Se a data de execução não for informada e o usuário optar por selecionar o tomador ou o item do serviço o sistema apresentará uma mensagem obrigando o mesmo a informar a data para prosseguir com a ação e assim gerar a nota fiscal eletrônica. Segue abaixo o cenário mencionado:

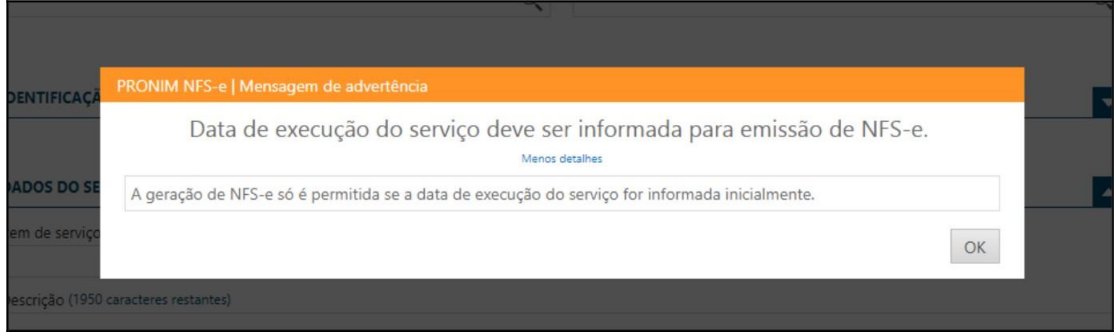

# <span id="page-7-0"></span>**3 DECLARAÇÃO DE SERVIÇOS**

**ATENÇÃO:** Empresas que iniciaram suas atividade antes de 01/10/2020 devem retificar o período 10/2020.

## <span id="page-7-1"></span>**3.1 Declaração de serviços para prestadores estabelecidos**

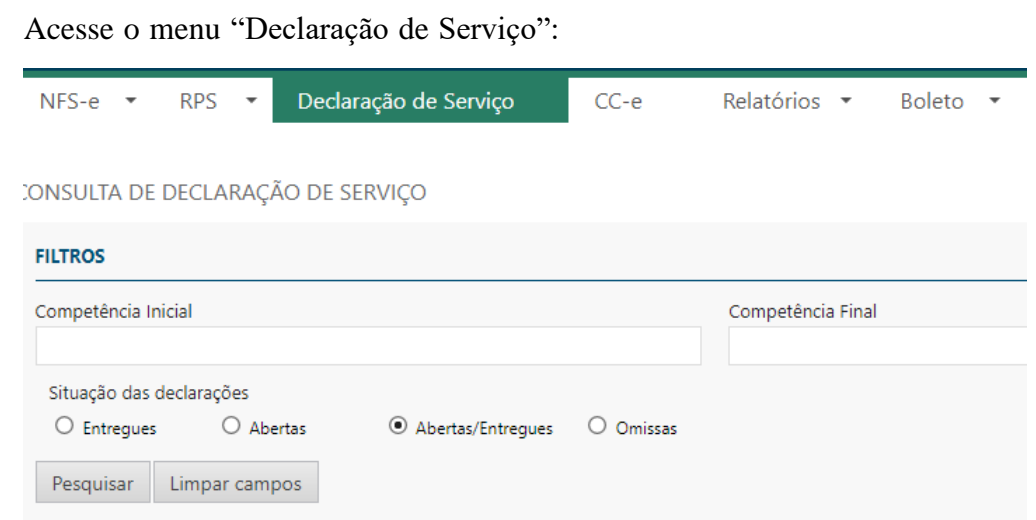

Inicie uma "Nova Declaração" com o período desejado, "Edite" ou "Retifique" a Declaração, se for o caso.

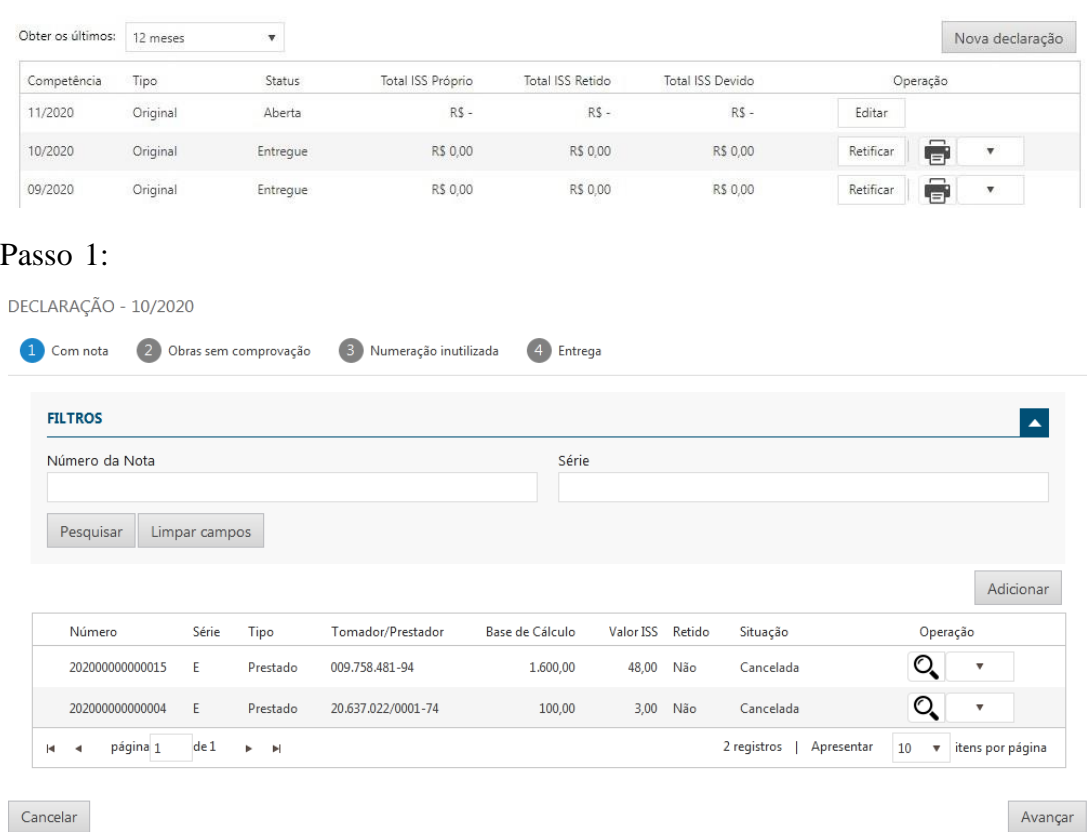

## Passo 2:

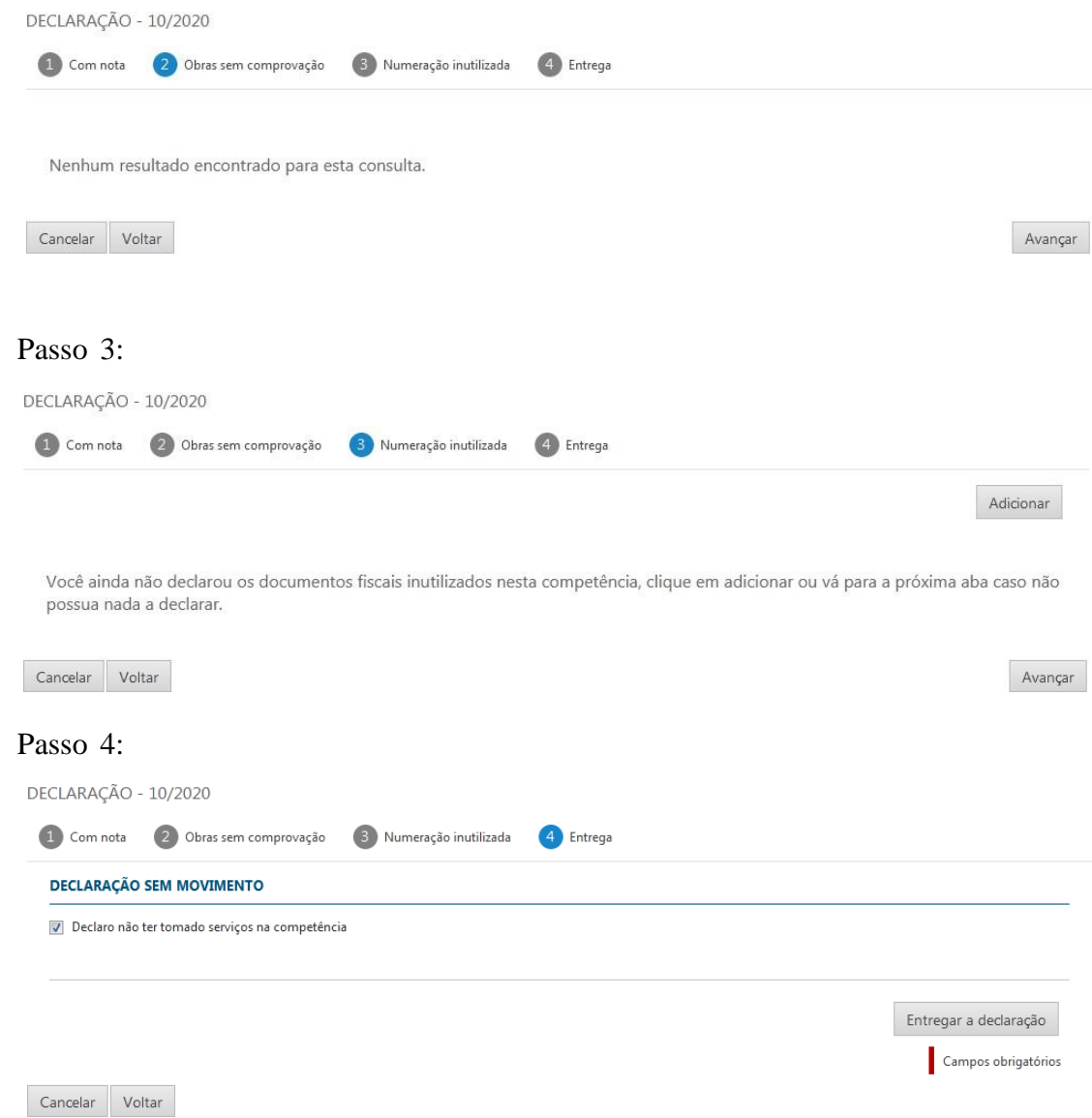

## <span id="page-8-0"></span>**3.1.1 Imprimir Boleto e Extrato de Declaração**

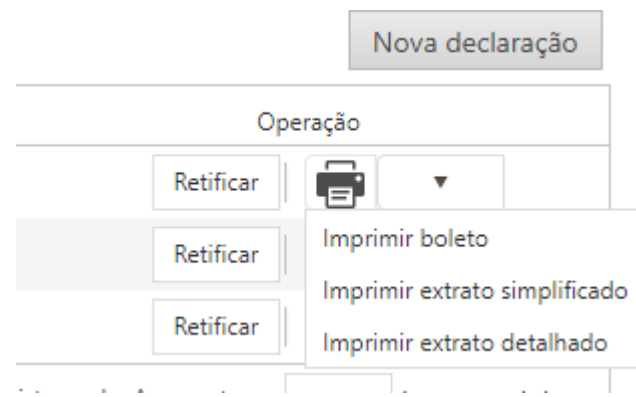

## <span id="page-9-0"></span>**3.2 Declaração de serviços para prestadores estabelecidos optantes do Simples Nacional**

### <span id="page-9-1"></span>**3.2.1 Receita do Período de Apuração - RPA**

Informar a Receita Auferida de todas as receitas no mercado interno, e as receitas provenientes do produto da venda (indústria) ou revenda (comércio) de mercadorias para o exterior separadamente, conforme apresentado na imagem abaixo:

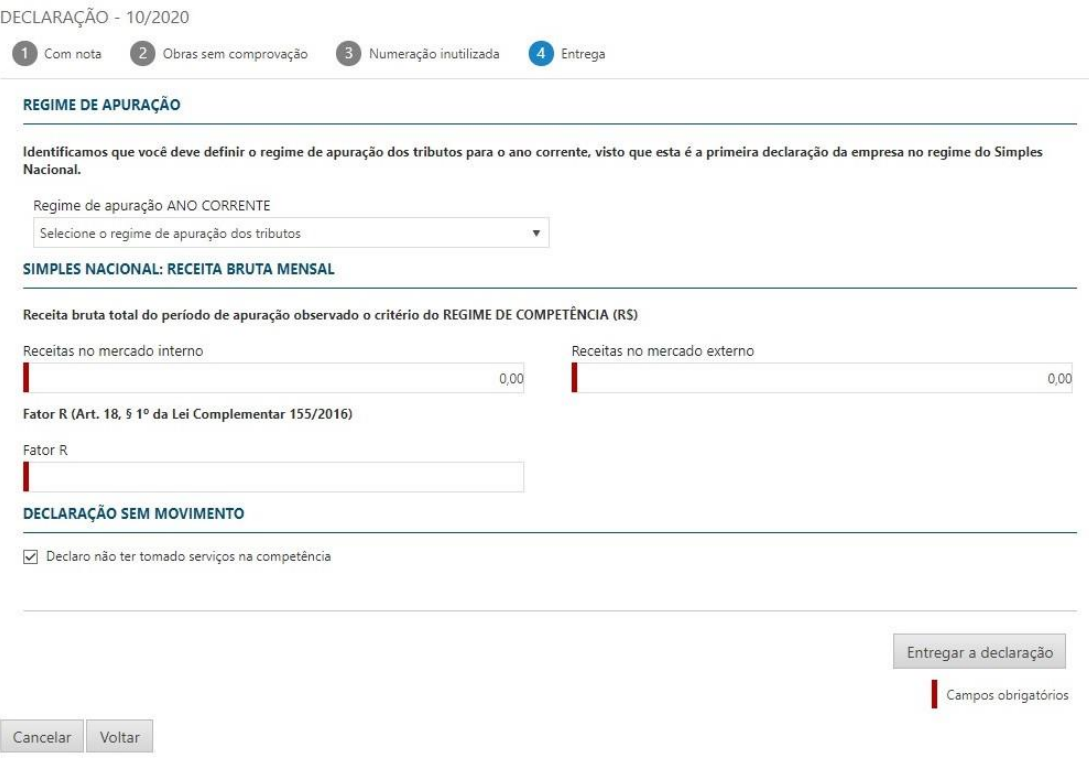

#### <span id="page-9-2"></span>**3.2.2 Fator R**

O Fator R aceita valores entre 1% e 99%. Empresas que não possuem atividades sujeitas ao Fator R devem preencher o campo com 1,00.

O cálculo do Fator R para enquadramento nos anexos III ou V do Simples Nacional.

Para determinar o Fator R, devemos considerar os seguintes itens:

- O período de apuração para o cálculo, que leva em conta os últimos 12 meses;
- A folha de pagamentos do período de apuração, que soma as despesas com salários, encargos e pró labore dos últimos 12 meses;
- A receita bruta total do período de apuração, que soma todos os valores faturados pela empresa nos últimos 12 meses (RBT12).

Com isso, temos a seguinte fórmula de cálculo Fator R:

#### **Fator R = Folha de pagamento dos últimos 12 meses/RBT12**

#### **Informações adicionais:**

- se a folha de pagamentos for maior que zero e a Receita Bruta for igual a zero, o Fator R deverá ser considerado automaticamente como 28%;
- se a folha de pagamentos for igual a zero e a Receita Bruta for maior que zero, o Fator R deverá ser considerado automaticamente como 1%.

#### **Exemplo prático**

Vamos supor que uma agência de publicidade faturou R\$ 900.000,00 nos últimos 12 meses, mas pagou R\$ 360.000,00 entre salários, encargos trabalhistas e pró-labore para os sócios.

Sendo assim, temos:

- somatório da folha de pagamento: R\$ 360.000,00;
- somatório do faturamento: R\$ 900.000,00;
- Fator R: 360.000/900.000 =  $0.4 = 40\%$

Logo, a agência de publicidade teve um Fator R de 0,4 ou 40% nos últimos meses o que a qualifica para ser classificada em um anexo com alíquotas menores.

Anteriormente, a empresa estava enquadrada no Anexo V, com uma faixa de receita bruta entre R\$ 720.000,00 a R\$ 1.800.000,00. Nesse caso, sua tributação seria de 20,50% sobre o faturamento.

Porém, com o Fator R, a tributação sobre a agência poderá migrar para o Anexo III — no qual a alíquota para a mesma faixa de faturamento é de apenas 16,00%.

Levando em conta as deduções em ambos os casos, a empresa pagaria:

- R\$ 180.994,50 mil em impostos no anexo V;
- R\$ 138.297,60 mil em impostos no anexo III.

#### <span id="page-10-0"></span>**3.2.3 Apuração do ISS**

Caso o declarante tenha o enquadramento do tipo Simples Nacional o sistema irá apresentar um bloco referente a Apuração de ISS. Sendo que, a Apuração do ISS está dividida em 2 partes, sendo elas: **Sem Retenção** e **Com Retenção**.

Ambas o usuário deverá informar a base de cálculo do ISSQN por anexo para os serviços prestados com tributação no Município com/sem retenção e para os subitens 7.02, 7.05 e 16.01.

Para a apuração do ISS com retenção, somente documentos fiscais com ISS devido ao próprio município e com retenção devem ser considerados neste lançamento.

Segue abaixo uma ilustração de como será apresentada a tela de entrega das declarações para os optantes do Simples Nacional.

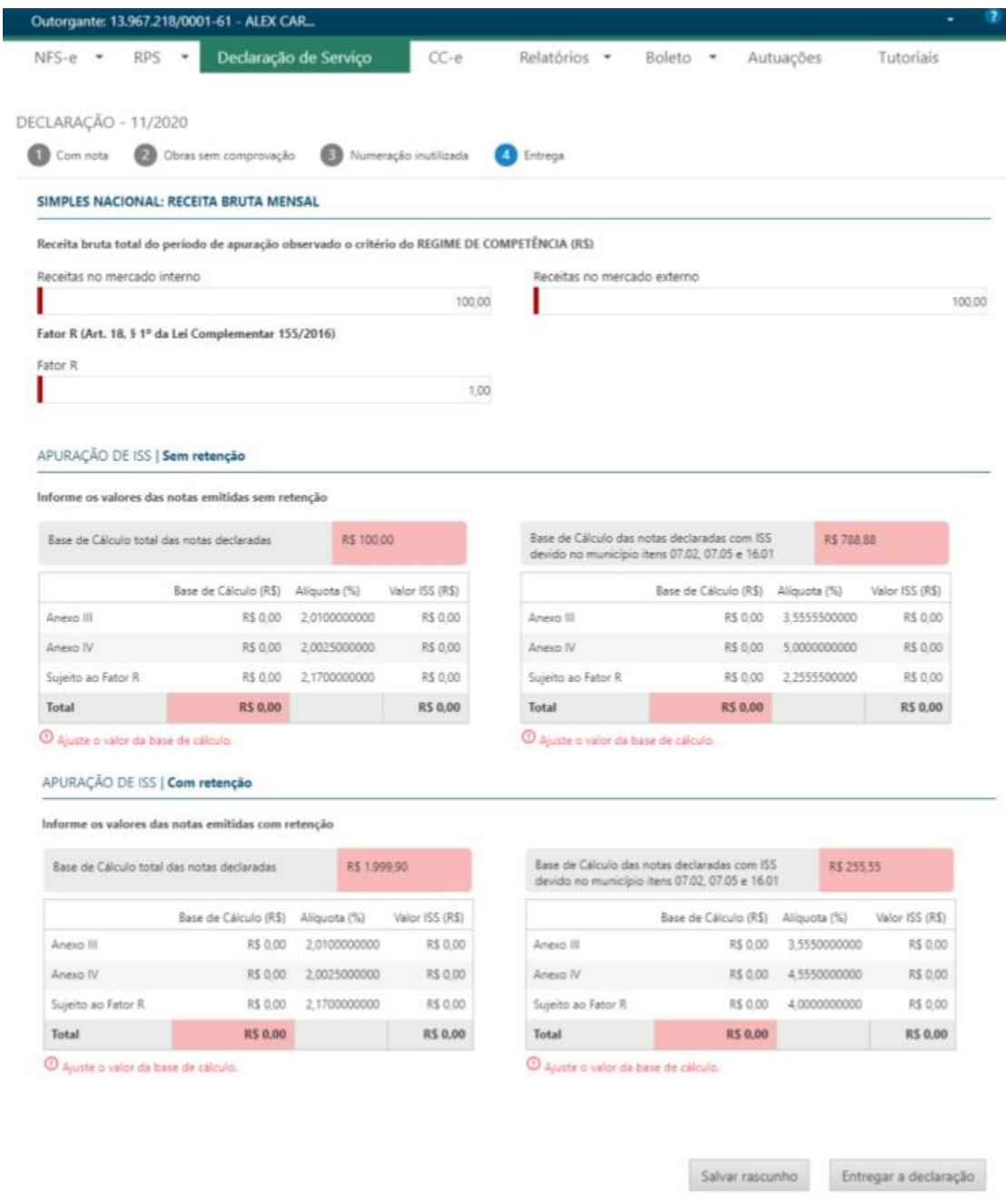

Cancelar Voltar

Obs.: Para os subitens 7.02, 7.05 e 16.01 que é a exceção é possível lançar o valor da alíquota, sendo que o valor mínimo das alíquotas correspondentes para cada item é de 0,01% e o valor máximo é de 5%.

Após realizar todo o preenchimento da apuração da ISS, o sistema irá permitir salvar um rascunho da entrega facilitando assim o preenchimento da apuração do ISS. No qual, se apuração for válida, a entrega poderá ser realizada com sucesso. Segue abaixo uma imagem com uma apuração do ISS válida e pronta para realiza a entrega.

#### APURAÇÃO DE ISS | Sem retenção

Informe os valores das notas emitidas sem retenção

| Base de Cálculo total das notas declaradas |                       | R\$ 100.00   |                 |
|--------------------------------------------|-----------------------|--------------|-----------------|
|                                            | Base de Cálculo (R\$) | Alíquota (%) | Valor ISS (R\$) |
| Anexo III                                  | R\$ 25.00             | 2.0100000000 | R\$ 0.50        |
| Anexo IV                                   | R\$ 25.00             | 2,0025000000 | R\$ 0.50        |
| Sujeito ao Fator R                         | R\$ 50.00             | 2.1700000000 | R\$ 1.09        |
| Total                                      | <b>RS 100,00</b>      |              | <b>RS 2.09</b>  |

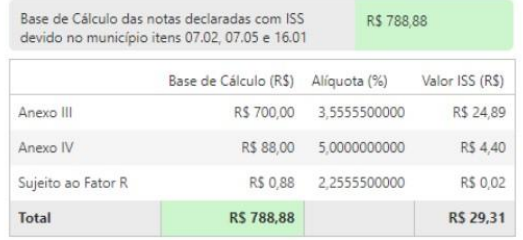

#### APURAÇÃO DE ISS | Com retenção

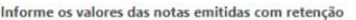

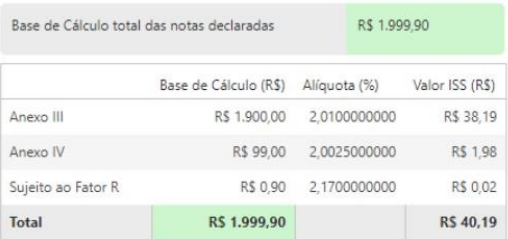

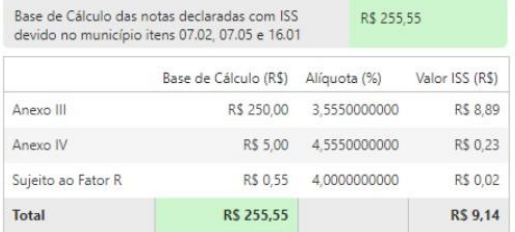

#### <span id="page-12-0"></span>**3.2.4 Diferença de valores**

 $100.0$ 

**Contractor** 

Se o valor apurado na declaração de retenção for maior do que o constante nos documentos fiscais, a diferença deverá ser considerada como ISS a pagar na competência de apuração, considerando este valor na emissão do boleto e na constituição no sistema tributário, sendo que essa diferença deverá ser constituída em um lançamento complementar ao do ISS Próprio. O valor da diferença juntamente com apuração do ISS, pode ser verificado e analisado no extrato detalhado na abertura. Segue abaixo um exemplo.

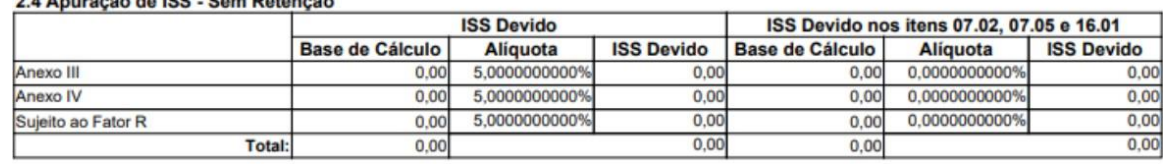

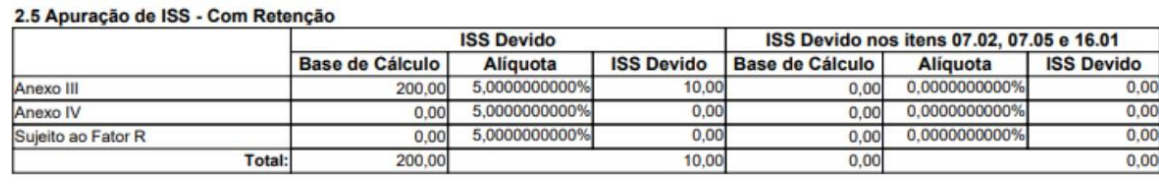

2.6 Apuração de ISS - Diferença de valores na retenção na fonte de responsabilidade do contribuinte Valor total de diferença

 $1,03$ 

### <span id="page-13-0"></span>**3.2.5 Consulta de RBT**

Ao abrir a tela de consulta de RBT o sistema irá apresentar a tela com o filtro de período de apuração, o usuário deverá informar o período em que deseja buscar as informações de faturamento e clicar em Pesquisar.

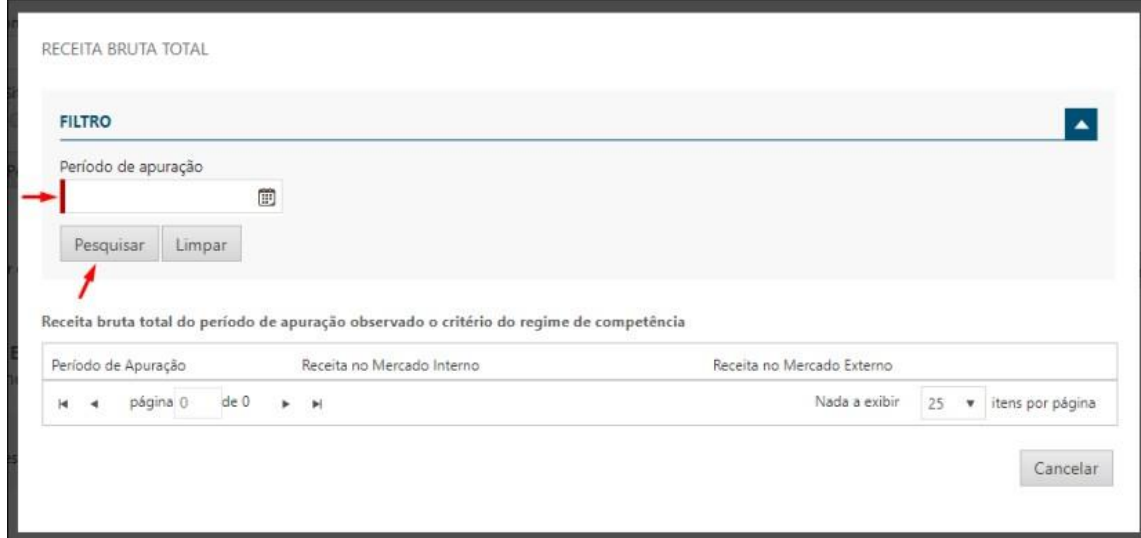

Ao informar o período de apuração o sistema irá retornar a busca a partir do mês anterior ao informado até o mês de janeiro do ano anterior respeitando a data de abertura da empresa, assim como a data inicial de utilização do ISS Digital (cadastrado pela prefeitura), faturamentos apresentados após a data de inicial de utilização do ISS Digital não podem ser alterados e só serão atualizados através da Declaração de Serviços. Caso ocorrer de algum faturamento apresentado ser após a data mencionada acima o sistema irá mostrar uma mensagem informando sobre a competência de inicial da Declaração do ISS Digital conforme a imagem abaixo:

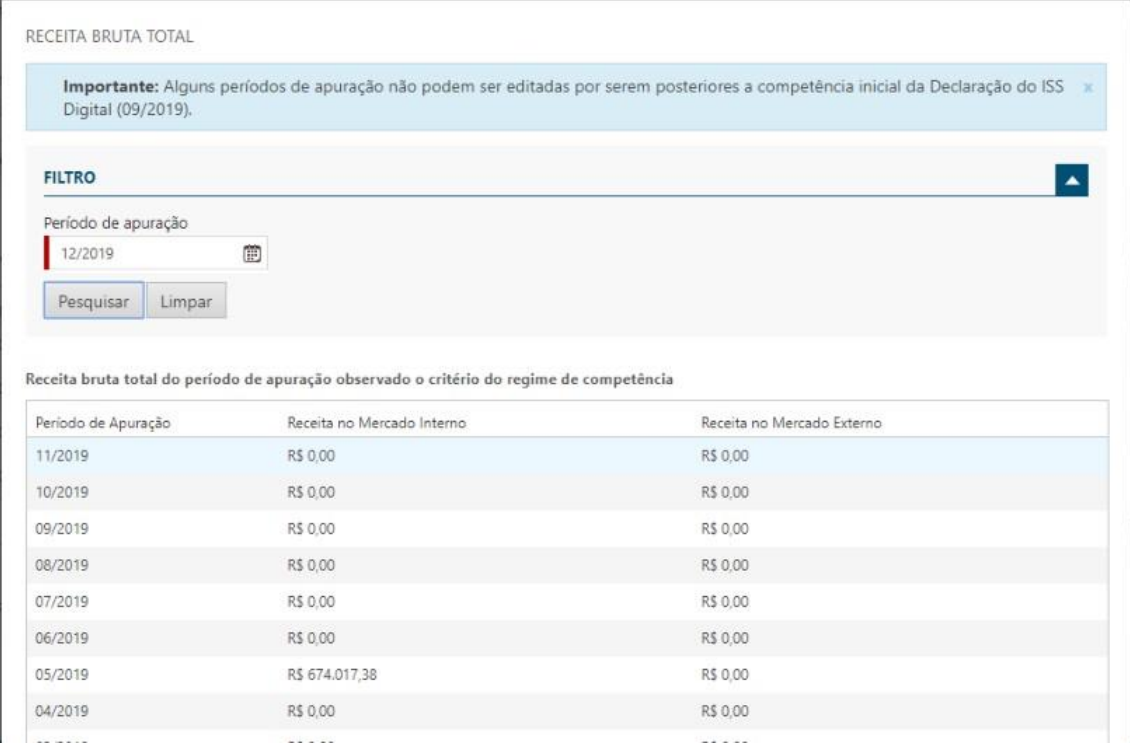

Ao realizar a pesquisa e caso identificada a necessidade de retificar ou inserir algum

faturamento, preencher as informações para salva-las deverá ser pressionado o botão "Salvar".

Informar a receita auferida de todas as receitas no mercado interno, e as receitas provenientes do produto da venda (indústria) ou revenda (comércio) de mercadorias para o exterior separadamente, conforme apresentado na imagem abaixo:

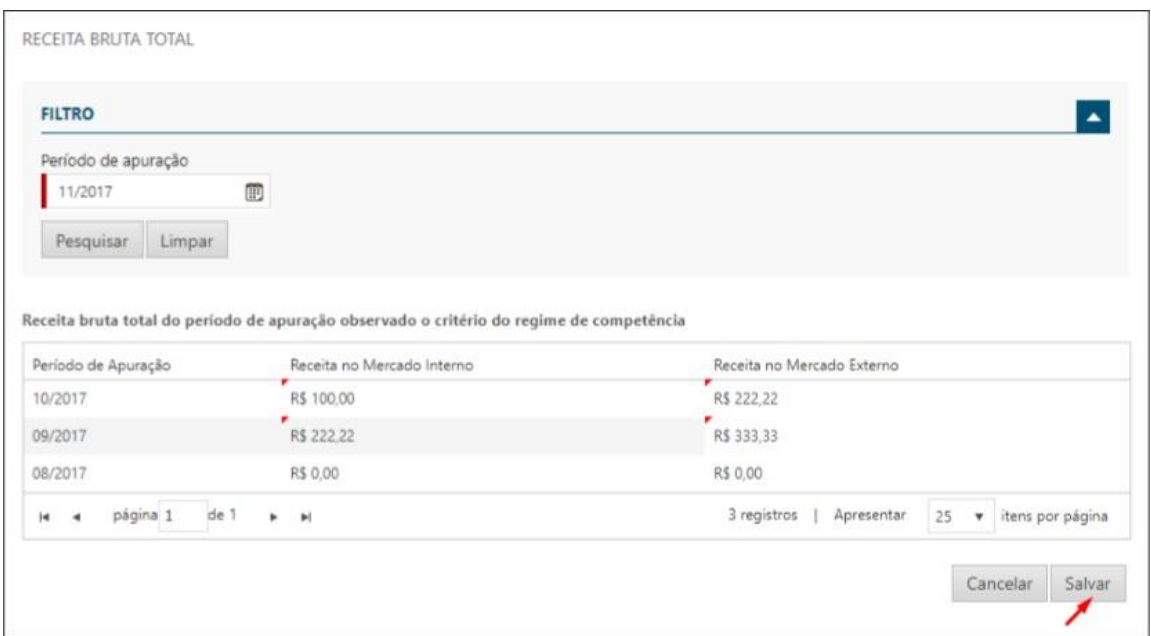

Assim como na tela do RBT12 apresentada no preenchimento da declaração de serviços a tela de consulta dos faturamentos (RBT12) possui o mesmo comportamento, ao gravar as informações do faturamento, caso algum dos faturamentos inserido ou atualizado seja anterior a entrega de alguma declaração de serviço as entregas serão reabertas para que seja realizado um novo fechamento.

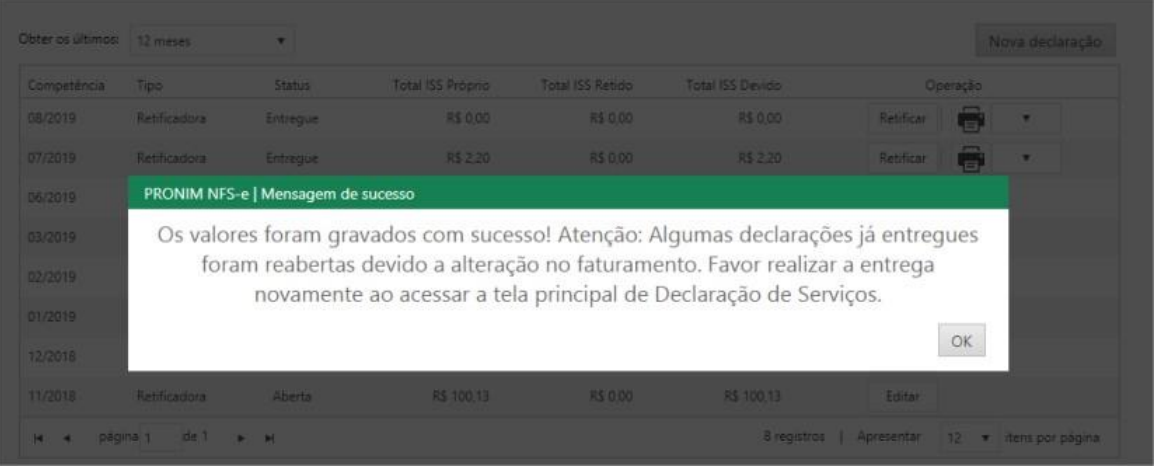

## <span id="page-15-0"></span>**3.3 Declaração de serviços para Bancos e Cartórios**

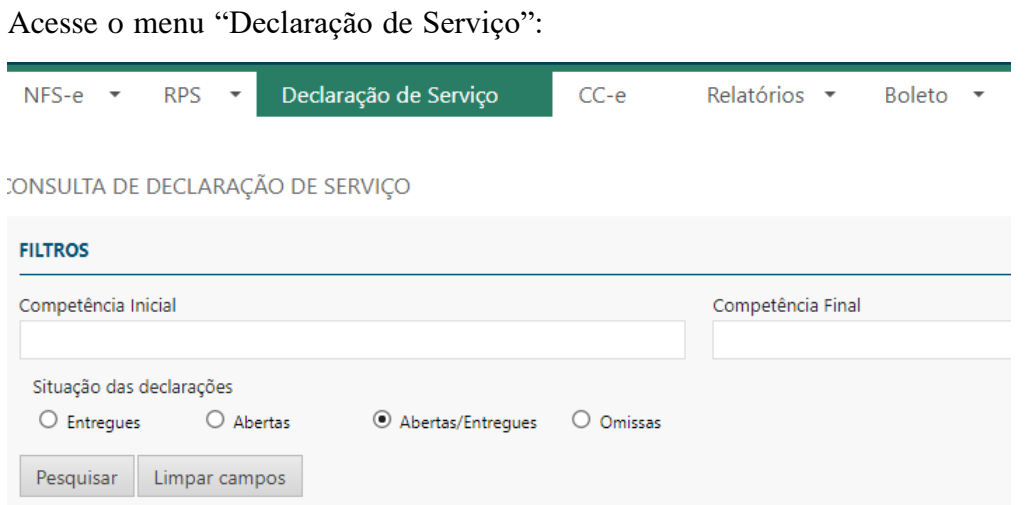

Inicie uma "Nova Declaração" com o período desejado, "Edite" ou "Retifique" a Declaração, se for o caso.

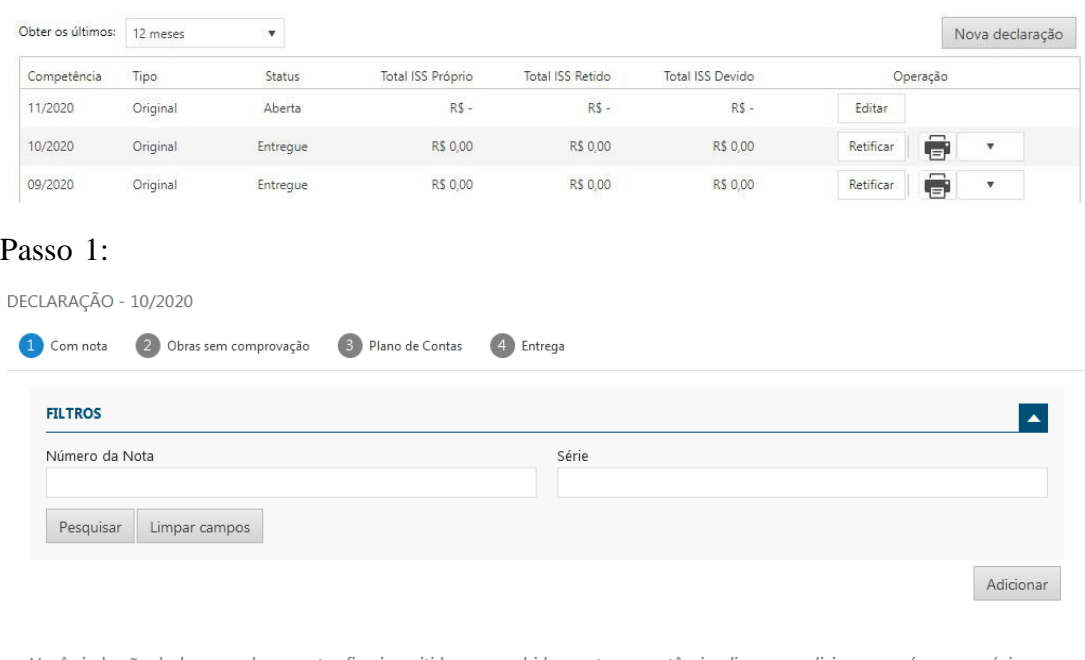

Você ainda não declarou os documentos fiscais emitidos ou recebidos nesta competência, clique em adicionar ou vá para a próxima aba caso não possua nada a declarar.

Cancelar

Avançar

### Passo 2:

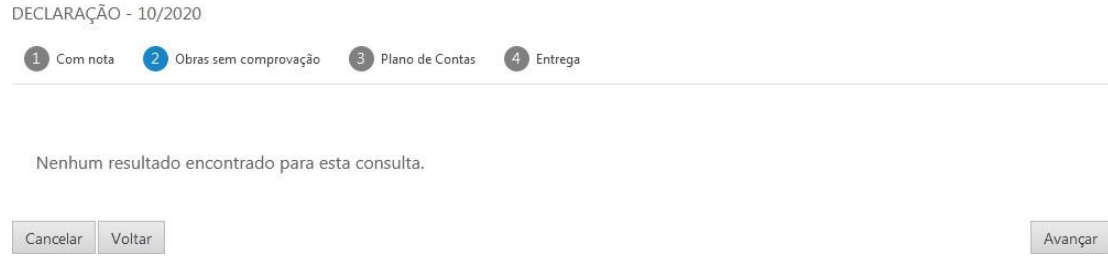

## Passo 3.1: Preencha os valores conforme o plano de contas estabelecido.

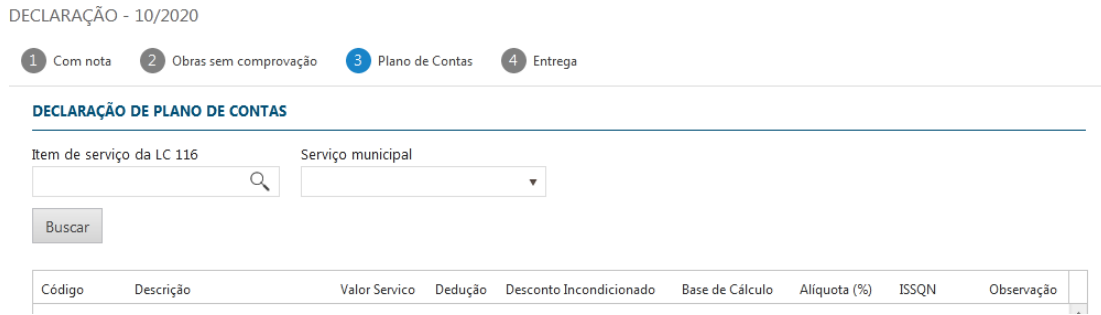

Passo 3.2: Faça a conferência do valor do imposto apurado.

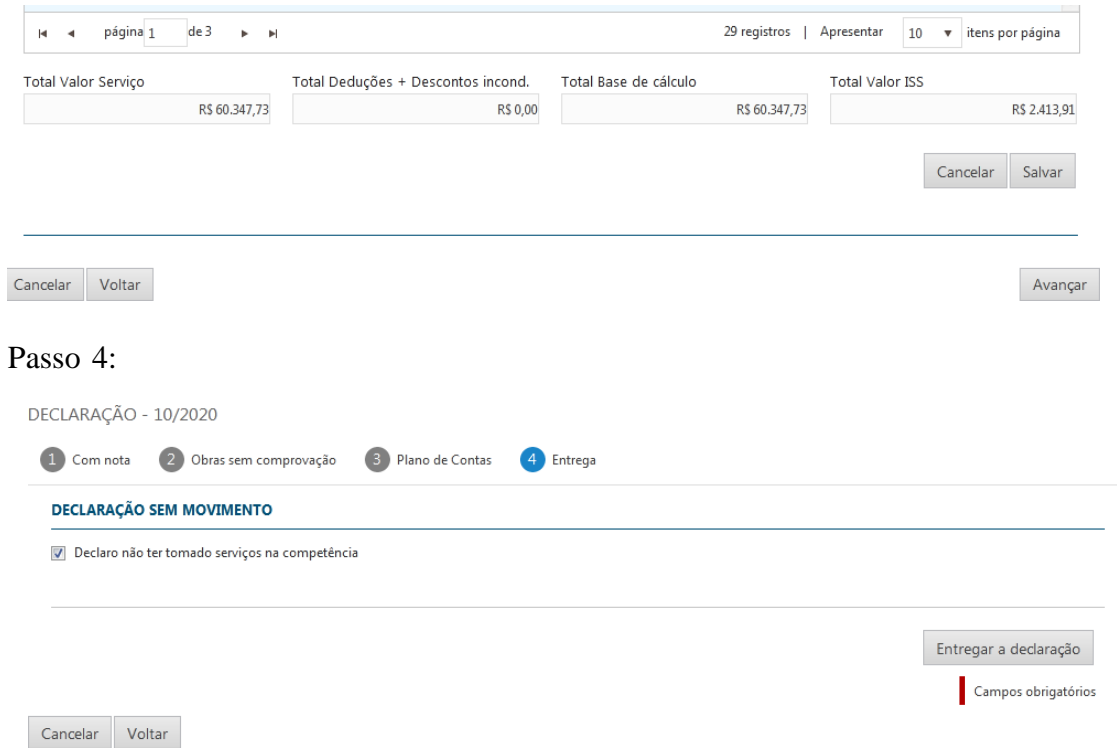

## <span id="page-17-0"></span>**3.3.1 Imprimir Boleto e Extrato de Declaração**

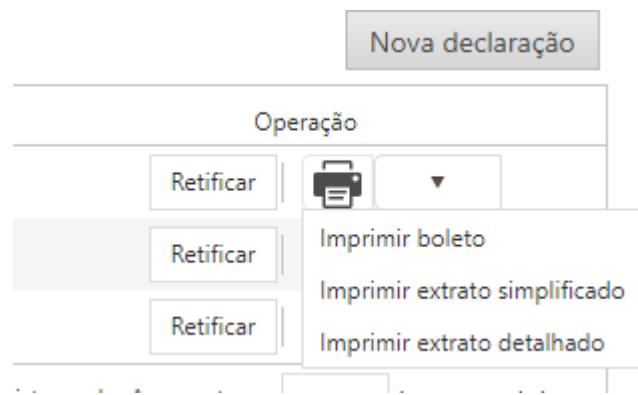

## <span id="page-18-0"></span>**3.4 Declaração de serviços para Administração Pública**

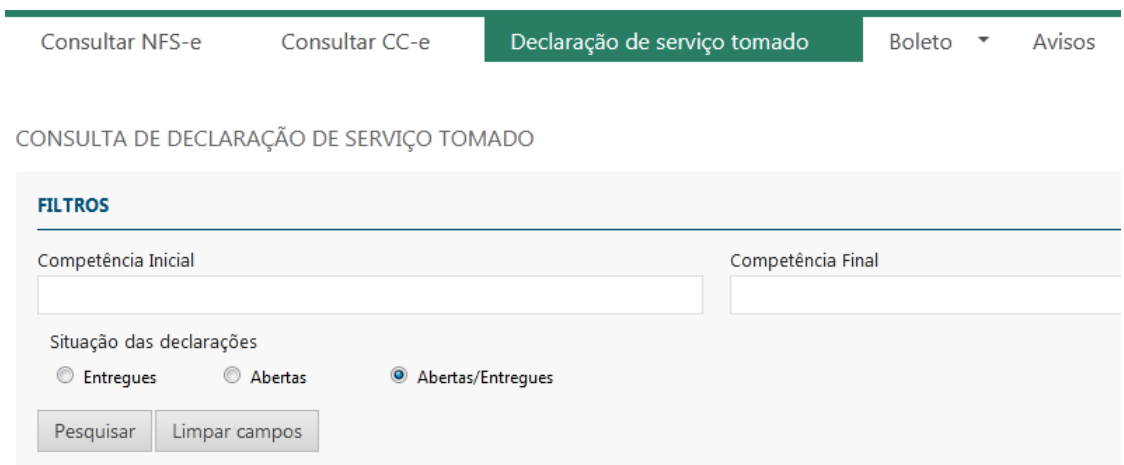

Acesse o menu "Declaração de serviço tomado":

Inicie uma "Nova Declaração" com o período desejado, "Edite" ou "Retifique" a Declaração, se for o caso.

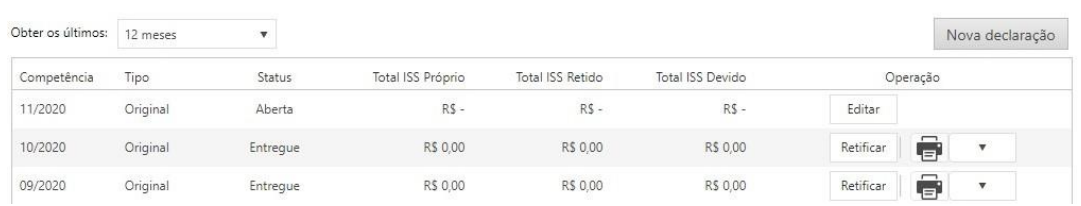

### Passo 1:

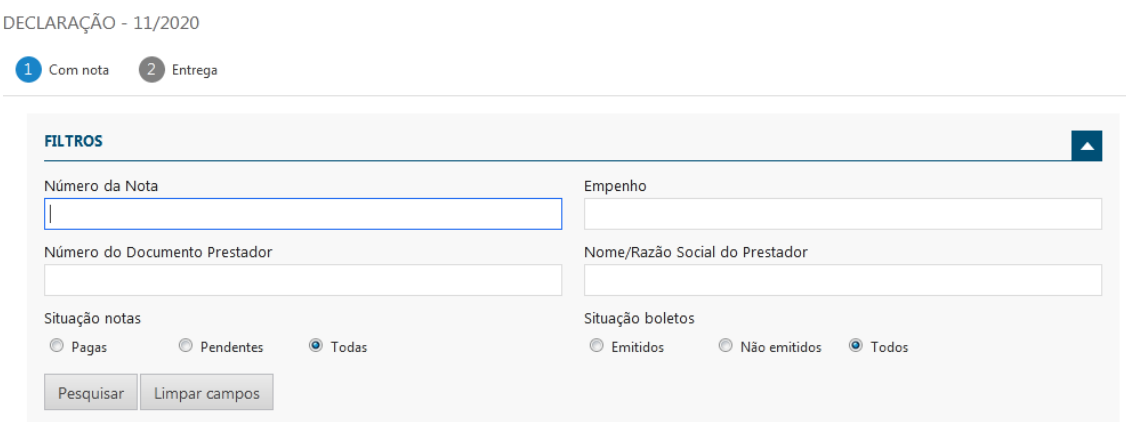

Passo 2: Permite a emissão de um Boleto por Nota Fiscal de Serviço

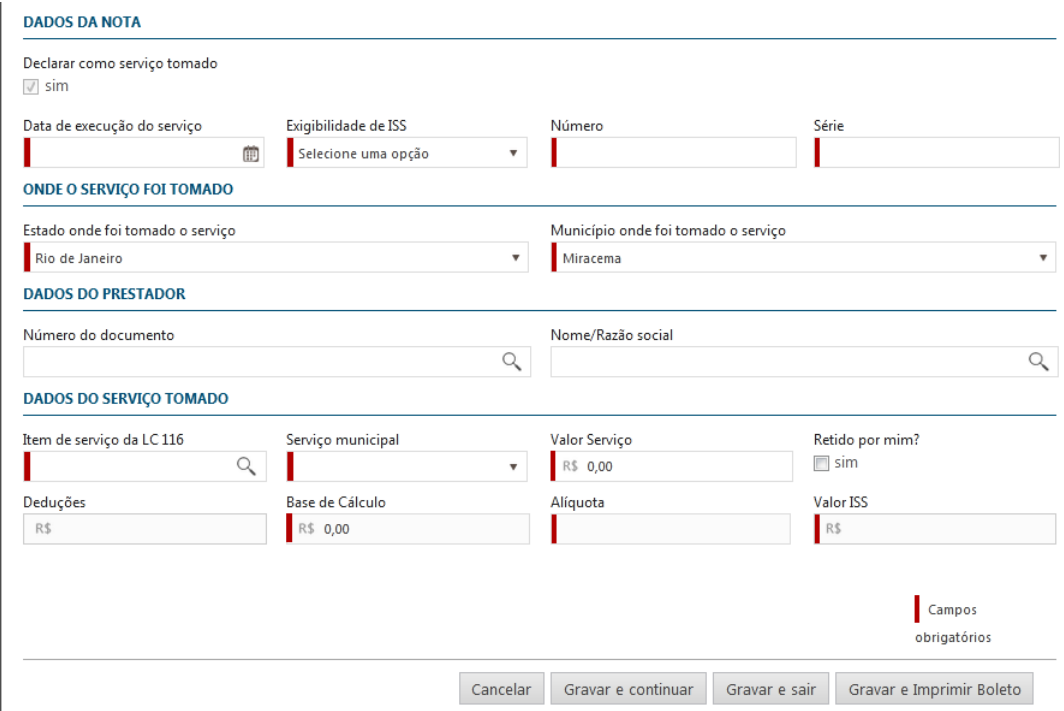

## <span id="page-20-0"></span>**3.5 Declaração de serviços para prestadores eventuais**

#### <span id="page-20-1"></span>**3.5.1 Gerar declarações**

No menu em Declaração de Serviço o usuário deverá selecionar a opção Declaração com nota para acessar as funcionalidades da tela, sendo essa responsável por gerar a declaração de serviços com nota, conforme mostra a imagem a seguir:

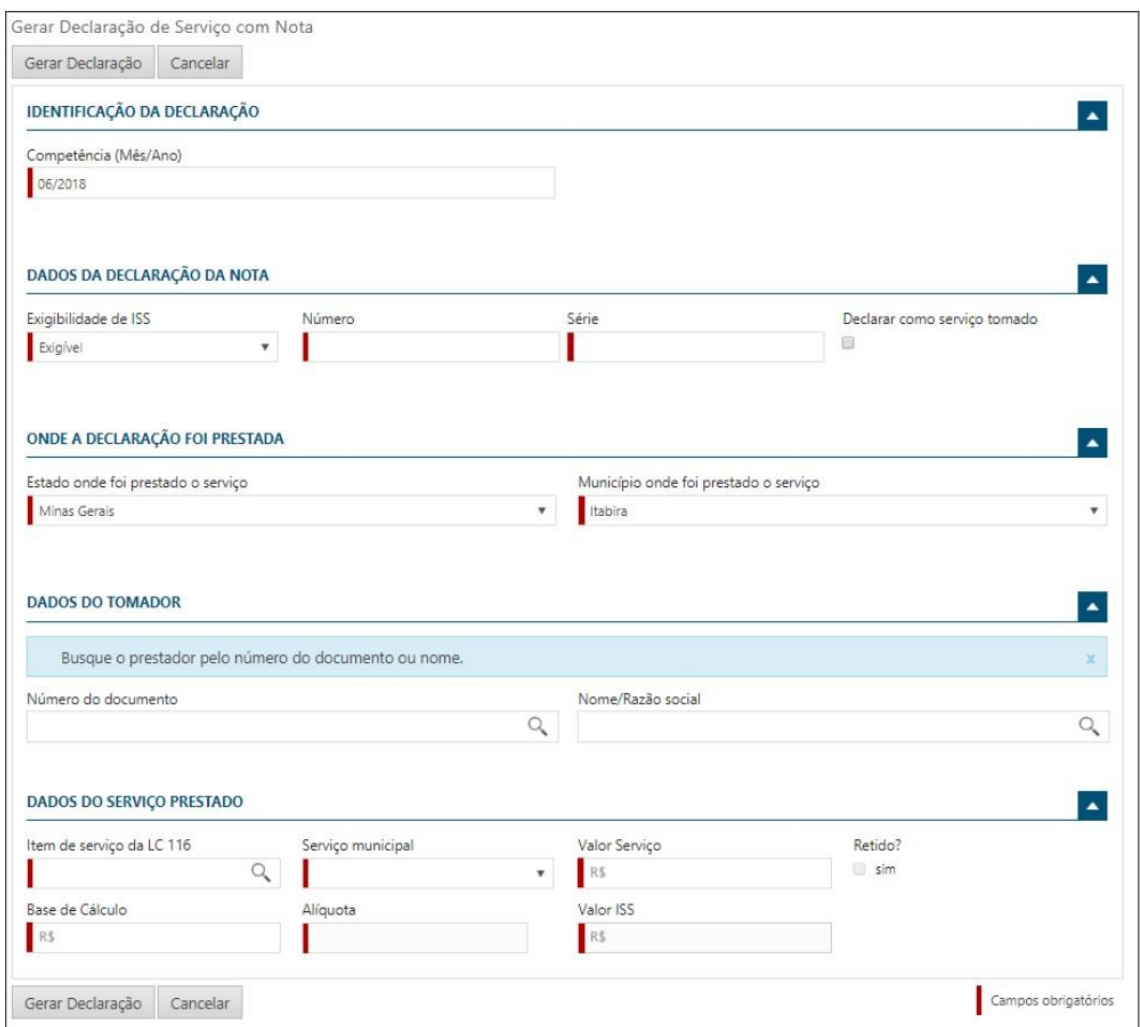

Para realizar a geração de uma declaração de serviço o usuário deverá preencher todos os campos destacados como obrigatórios, caso o serviço realizado tenha sido tomado o mesmo deverá selecionar a opção Declarar como serviço tomado. Após incluído os dados da nota, o local do serviço, o respectivo tomador/prestador e o serviço proposto, o usuário deverá selecionar a opção "Gerar Declaração" para salvar os dados preenchidos.

Importante: Para as notas prestadas, ao informar os dados do serviço e o item for retido o debito não gera será contabilizado devido ao debito ser pago pelo tomador do mesmo. Por sua vez, para as notas tomadas e não houver retenção o responsável tributário será o prestador do serviço.

Não estando nesse cenário, ao gerar uma declaração de nota o debito estará como "Devido" aguardando a emissão da guia para o pagamento do serviço, ou seja, o declarante é responsável pelos débitos.

#### <span id="page-21-0"></span>**3.5.2 Consultar declarações**

No menu em Declaração de Serviço o usuário deverá selecionar a opção Consultar declaração com nota para acessar as funcionalidades da tela, sendo essa responsável por disponibilizar a consulta das declarações com notas realizadas e permite também ao usuário realizar a retificação e a exclusão das notas, conforme mostra a imagem a seguir:

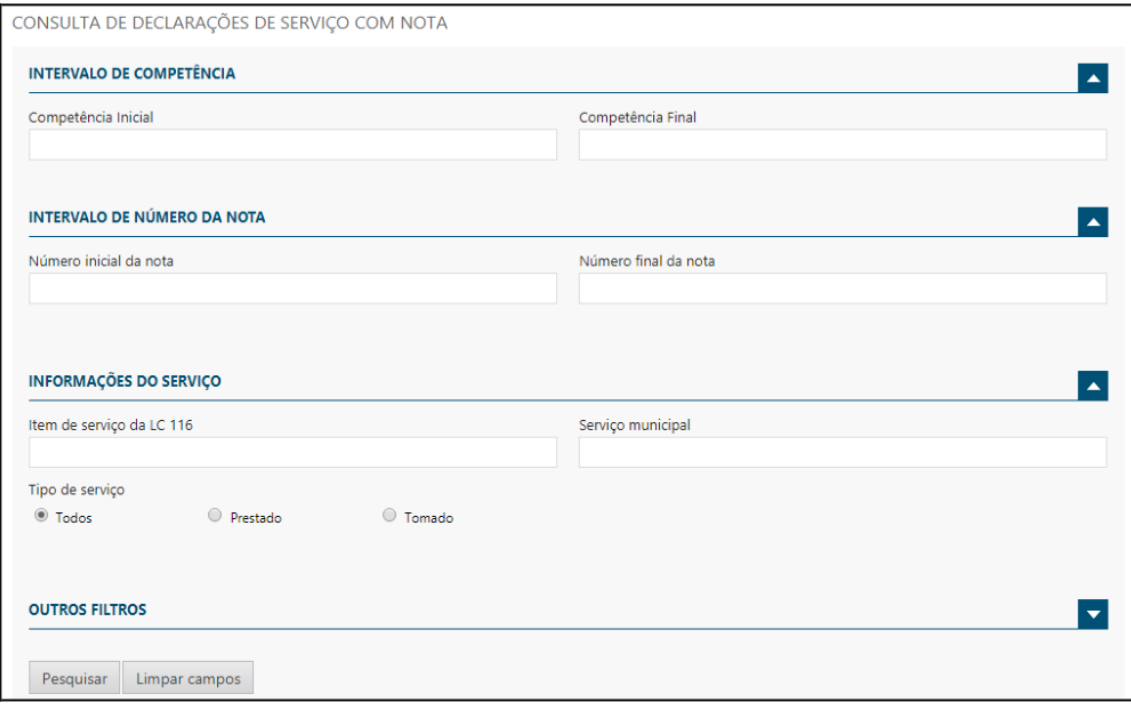

Para buscar todas as declarações com notas realizadas o usuário deverá selecionar o botão Pesquisar. O sistema também permite realizar alguns filtros para que a pesquisa fique mais específica ao que o usuário necessita, nesse caso, os filtros podem ser feitos em relação a competência, intervalo de número da nota, item de serviço, serviço municipal, tipo de serviço e outros filtros como a serie da nota e as notas retidas ou não, após preenchidos o usuário deverá selecionar o botão de Pesquisar.

Após realizada a pesquisa, o sistema irá mostrar as declarações com nota, conforme o filtro, se utilizado. Assim, o sistema apresentará pela competência os serviços prestados e tomados, o usuário poderá visualizar os detalhes dos serviços listados na pesquisa através do botão Detalhes, conforme a imagem a seguir:

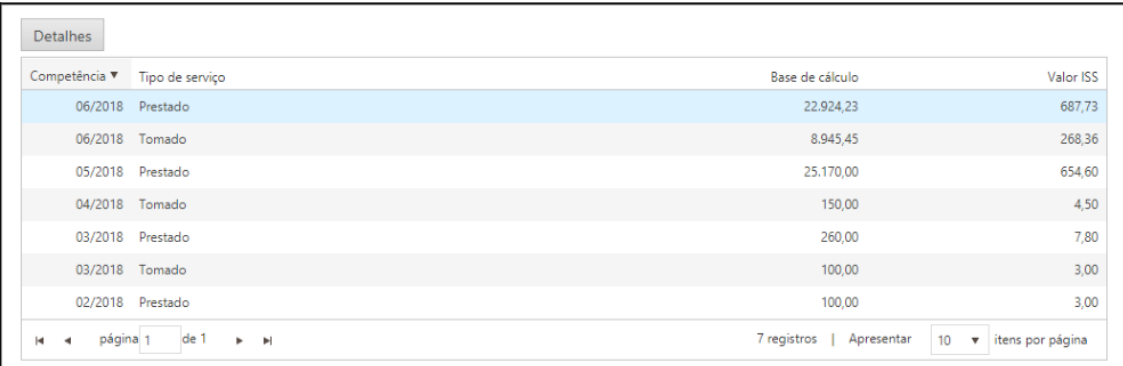

Ao selecionar a opção de detalhes, o usuário visualizará os detalhes do tipo do serviço selecionado (tomado ou prestado), sendo possível realizar a retificação e a exclusão da declaração. Para realizar a retificação da declaração, deverá ser selecionada a declaração

que será retificada e selecionar o botão Retificar, conforme a imagem a seguir:

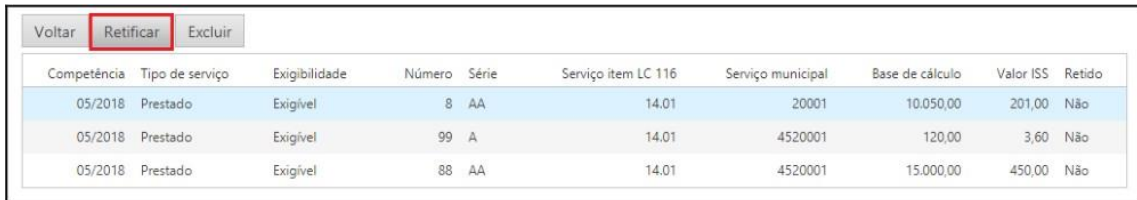

O sistema irá carregar as informações da declaração de nota selecionada e habilitará os campos para o preenchimento da declaração corretamente, após a alteração das informações solicitadas o usuário deverá selecionar o botão Gravar Declaração, caso o mesmo não queira mais realizar a retificação da declaração deverá selecionar o botão Cancelar, a seguir a figura mostra um serviço sendo retificado:

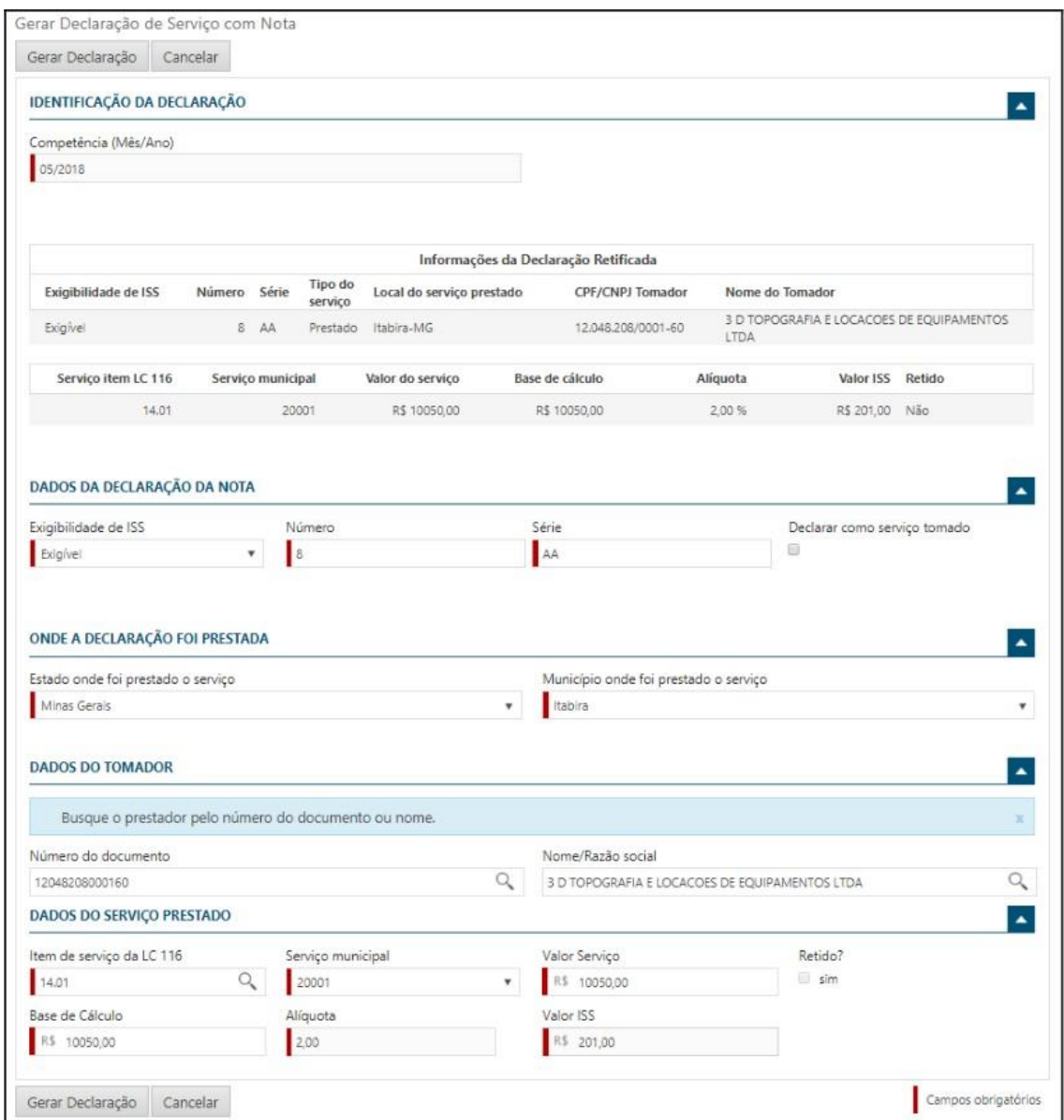

Realizando a consulta das declarações de nota novamente pode se verificar que os dados foram alterados. Para realizar a exclusão de um serviço declarado o usuário deverá selecionar o item que deseja excluir e selecionar o botão Excluir, conforme a imagem a seguir:

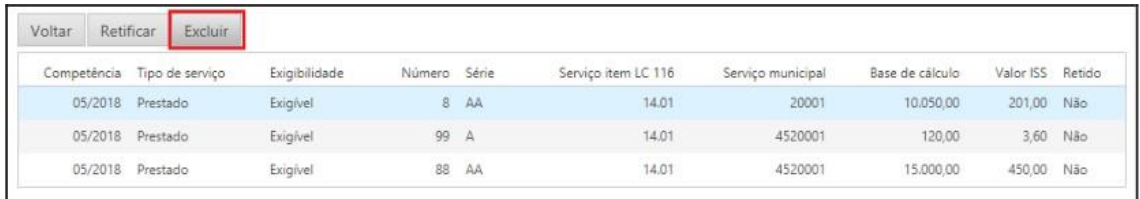

### <span id="page-23-0"></span>**3.5.3 Declaração com nota por lote**

No menu em Declaração de Serviço o usuário deverá selecionar a opção Declaração com nota por lote para acessar a funcionalidade da tela. A tela é responsável por enviar as declarações com nota por lote, ou seja, através dessa tela você pode enviar várias declarações, com várias notas, ao mesmo tempo através de um arquivo XML, é possível ainda realizar o envio de retificações e exclusões de declarações. A seguir a figura mostra a funcionalidade da tela:

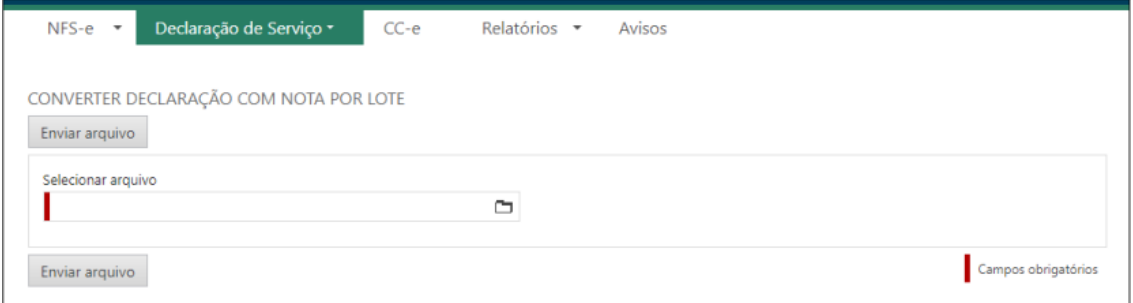

Para enviar um lote de declarações com notas o usuário deverá seguir a estrutura de arquivo XML, sendo que para o envio de um lote de declarações com notas a tag operação deve ser preenchida com "1" para a inclusão das declarações e as demais tags conforme o exemplo a seguir:

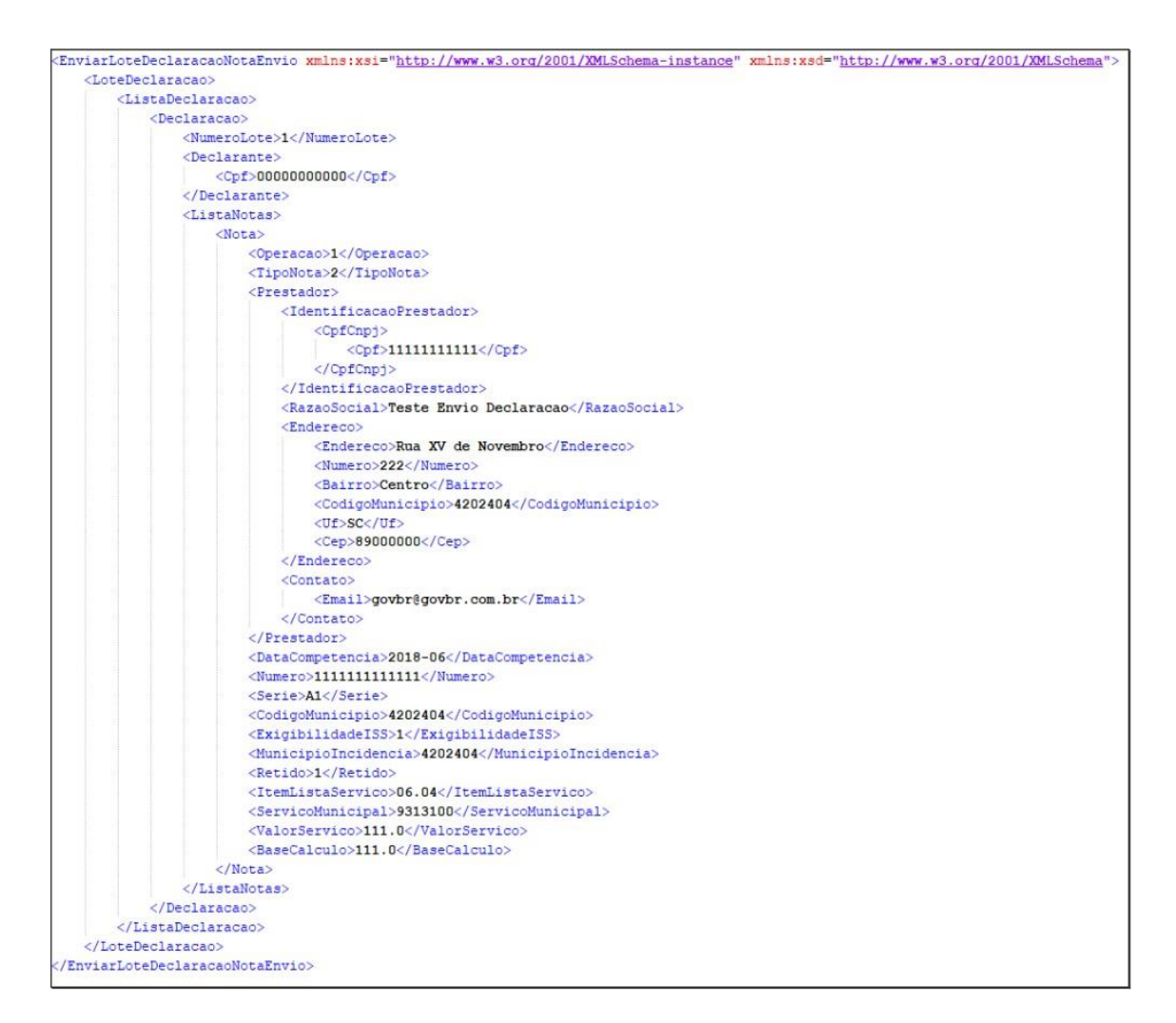

Após estruturado o arquivo com as declarações que serão enviadas (poderá ser enviada uma única declaração no lote e no máximo cem declarações, assim como para cada declaração poderá ser enviada mil notas), o arquivo deve ser anexado no campo de envio e o usuário deverá selecionar a opção Enviar arquivo, conforme a imagem a seguir:

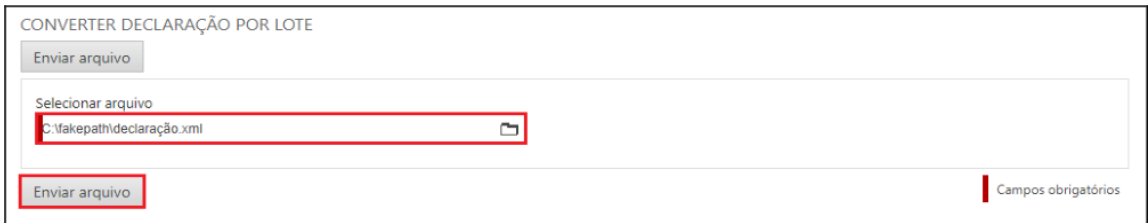

Ao concluir o envio do arquivo o sistema irá realizar as validações das informações preenchidas no lote enviado, caso todas as informações estiverem corretas, o sistema irá apresentar a mensagem a seguir:

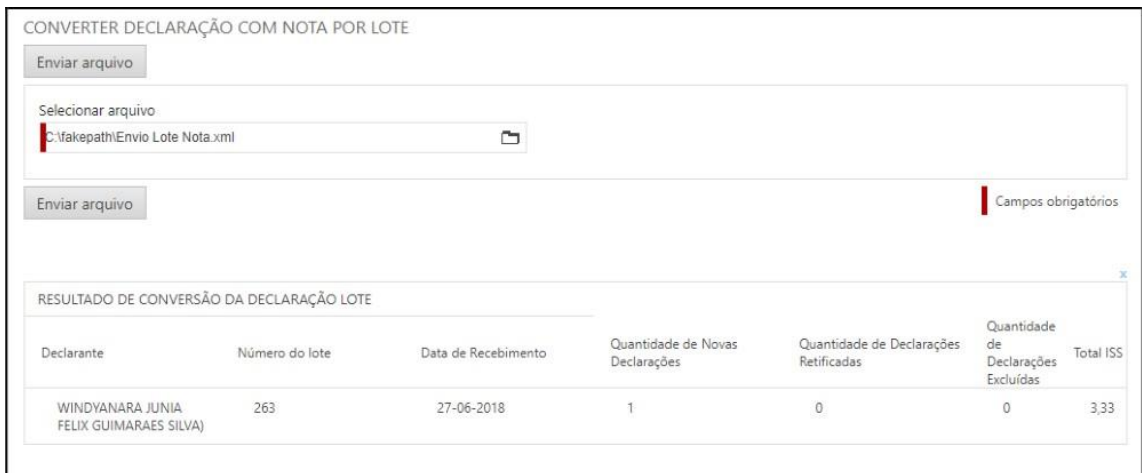

Se alguma informação não estiver correta com as regras do envio da declaração com nota ou se o arquivo XML estiver com algum erro na estrutura para o envio das declarações ao realizar o envio do lote o sistema irá mostrar uma mensagem de erro, contendo o erro a possível solução para o mesmo, abaixo a imagem mostra um erro no ao enviar o arquivo XML.

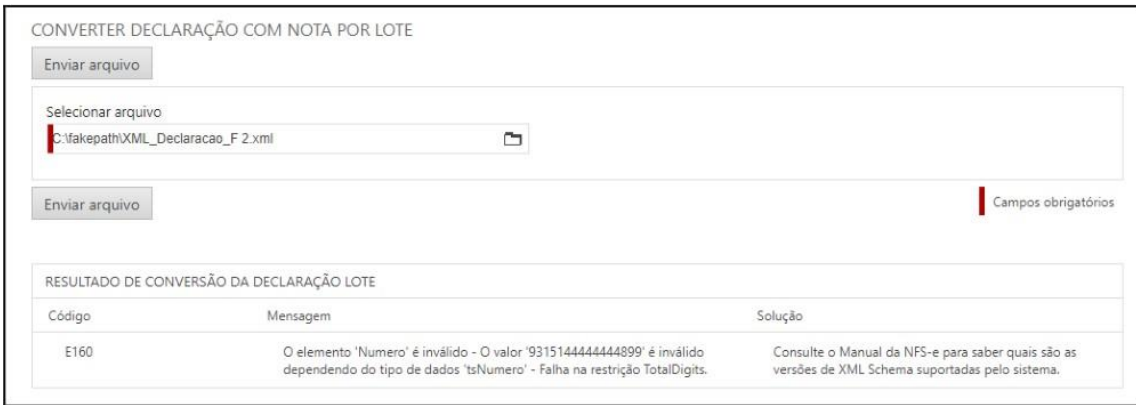

Caso seja necessário realizar a retificação de declarações com notas enviadas no lote, a estrutura para enviar as informações deve seguir o exemplo do XML a seguir, sendo que a tag operação deve ser preenchida com "2.

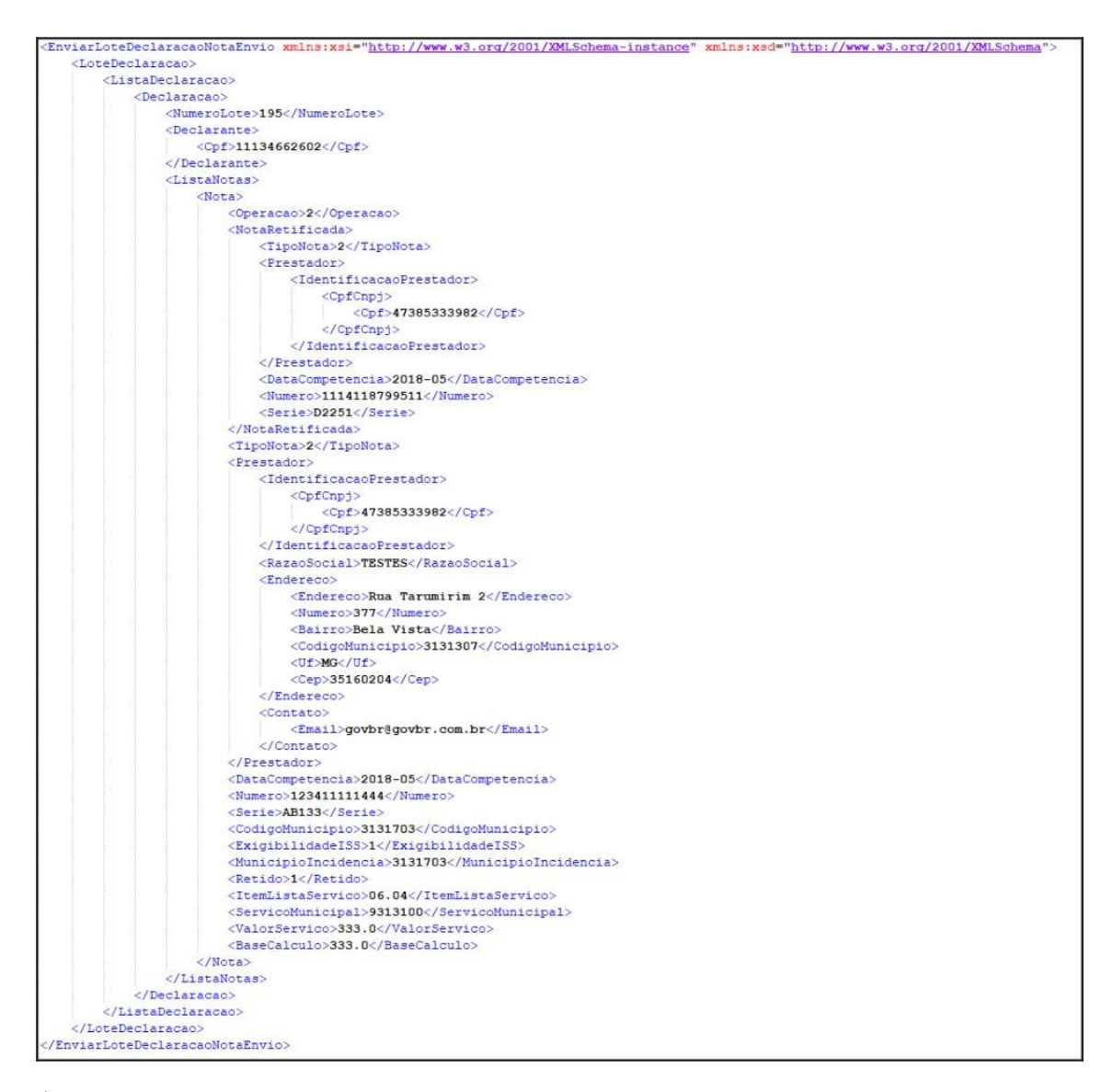

É possível realizar a exclusão de declarações com notas enviadas no lote, logo a tag operação deverá ser preenchida com "3", conforme a estrutura do XML abaixo:

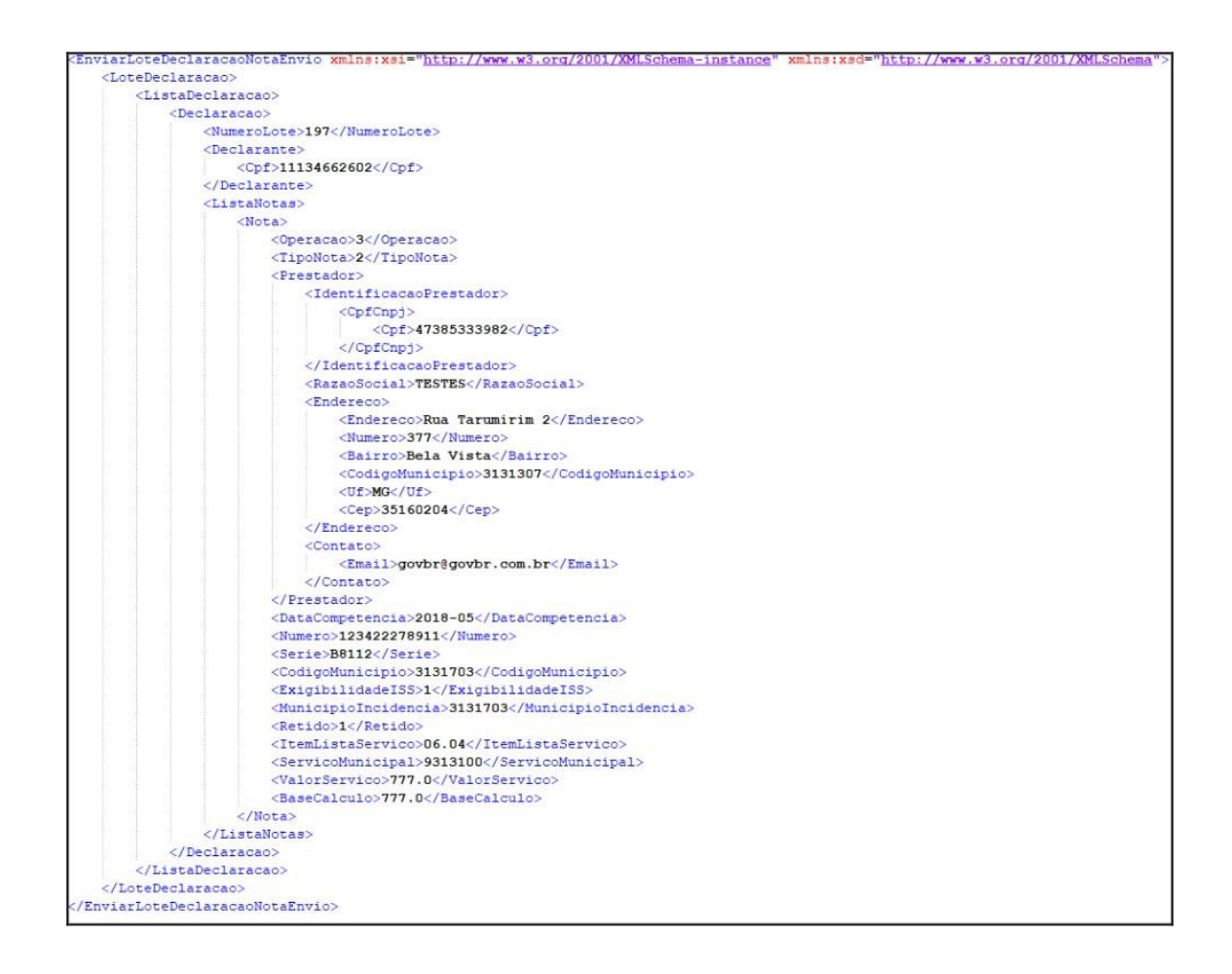

## <span id="page-27-0"></span>**3.5.4 Entregar declarações**

No menu em Declaração de Serviço o usuário deverá selecionar a opção Entregar Declaração com nota para acessar a funcionalidade da tela. A tela é responsável por entregar todas as declarações de notas realizadas. A seguir a figura mostra a funcionalidade da tela:

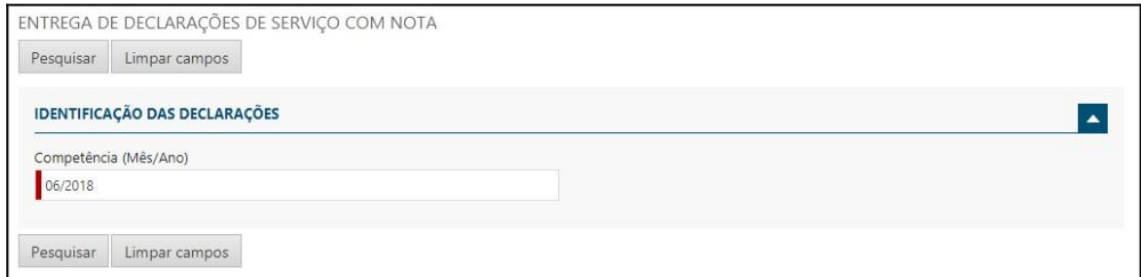

Para realizar a entrega das declarações com nota o usuário deverá preencher a competência e selecionar o botão Pesquisar. O sistema irá retornar uma lista com todas as declarações com notas realizadas no mês preenchido da competência, conforme a imagem a seguir:

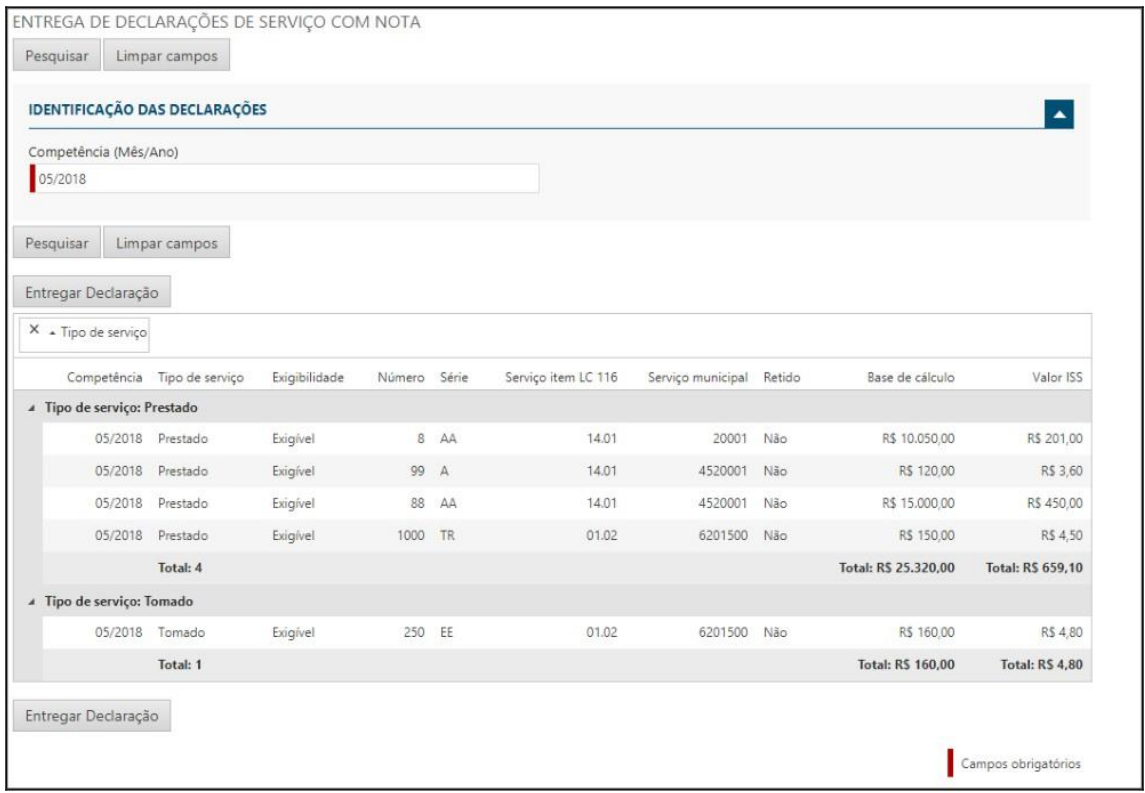

Após conferir todas as declarações com nota o usuário deverá selecionar o botão Entregar Declaração, ao selecionar o mesmo o sistema irá realizar a entrega da declaração e irá apresentar a mensagem a seguir contendo o número do protocolo, tipo de entrega, data da entrega, total Base de Cálculo e total ISS ao concluir a entrega.

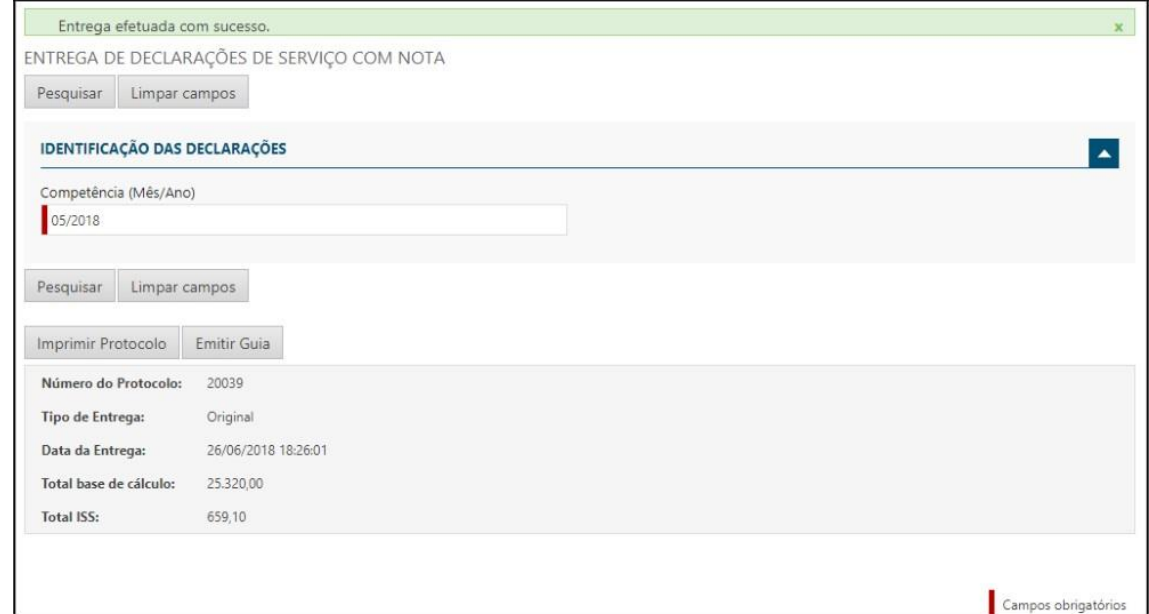

Após a entrega da declaração com nota o sistema irá habilitar dois novos botões um para imprimir o protocolo e outro para imprimir o boleto.

Por fim, o sistema irá apresentar a mensagem confirmando que a entrega foi efetuada com sucesso, com destaque para o tipo de entrega que agora é retificadora para essa competência. Assim como na entrega original, na retificadora o usuário terá a possibilidade de imprimir o protocolo de entrega.

Importante: as entregas de declarações de notas podem ser enviadas também via serviço (web services), a estrutura para enviar as informações devem seguir o exemplo do XML a seguir.

```
<EntregarDeclaracaoEntrega xmlns:xsi="http://www.w3.org/2001/XMLSchema-instance" xmlns:xsd="http://www.w3.org/2001/XMLSchema">
   <EntregaDeclaracao>
      <Prestador>
        <Cnpj>15386578000103</Cnpj>
      </Prestador>
      <DataCompetencia>2018-04</DataCompetencia>
      <ValorTotalBaseCalculo>100.00</ValorTotalBaseCalculo>
   </EntregaDeclaracao>
</EntregarDeclaracaoEntrega>
```
Após realizar a entrega das declarações com nota é possível realizar a retificação da entrega, além das alterações na entrega da declaração com nota, deverá ser informado no XML o protocolo da entrega anterior A seguir, a imagem mostra a estrutura do XML da entrega retificada.

```
«EntregarDeclaracaoEntrega xmlns:xsi="http://www.w3.org/2001/XMLSchema-instance" xmlns:xsd="http://www.w3.org/2001/XMLSchema"
   <EntregaDeclaracao>
       <Prestador>
          <Cnpj>15386578000103</Cnpj>
       </Prestador>
       <DataCompetencia>2018-04</DataCompetencia>
       <ValorTotalBaseCalculo>300.00</ValorTotalBaseCalculo>
       <EntregaRetificada>
          <Protocolo>11</Protocolo>
       </EntregaRetificada>
   </EntregaDeclaracao>
</EntregarDeclaracaoEntrega>
```
Ao selecionar o botão de Imprimir Protocolo o sistema irá apresentar um documento contendo o protocolo e um detalhamento das declarações com notas entregues, conforme a imagem apresentada abaixo.

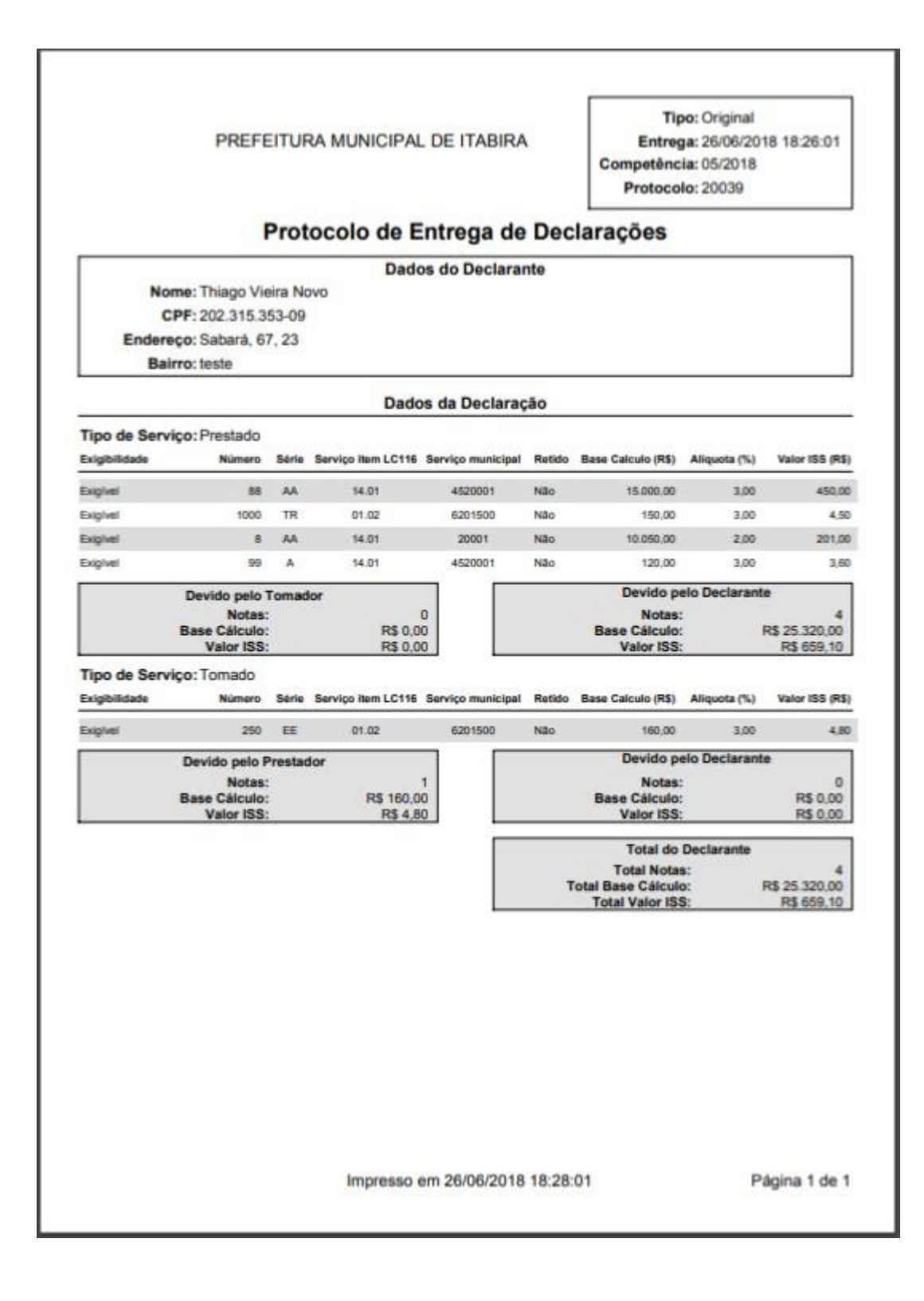

#### <span id="page-30-0"></span>**3.5.5 Emissão Boleto**

No menu em Declaração de Serviço o usuário deverá selecionar a opção Emissão Boleto para acessar a funcionalidade da tela, sendo essa responsável por disponibilizar a impressão do boleto dos serviços prestados e tomados que o declarante deverá estar efetuando o pagamento do mesmo, conforme mostra a imagem a seguir:

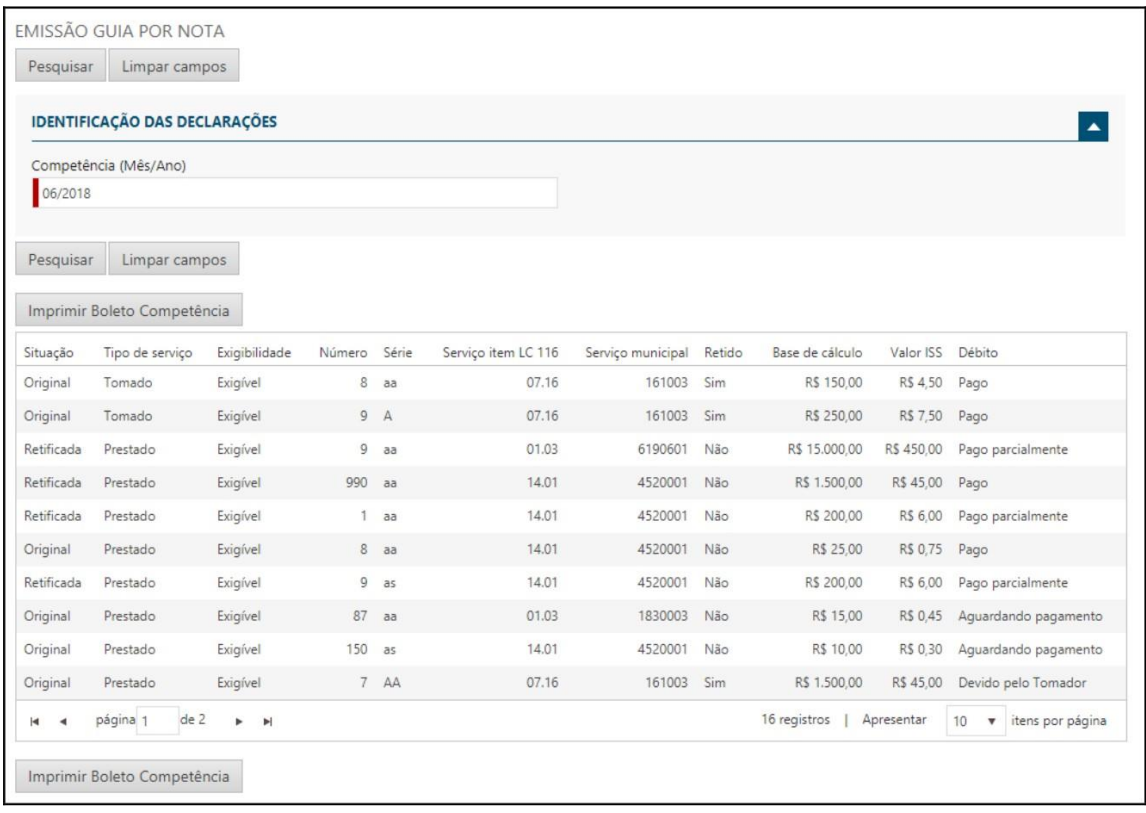

Ao o usuário pressionar o botão de imprimir o boleto, caso o sistema identifique que o pagamento ainda não foi realizado será apresentado a seguinte mensagem.

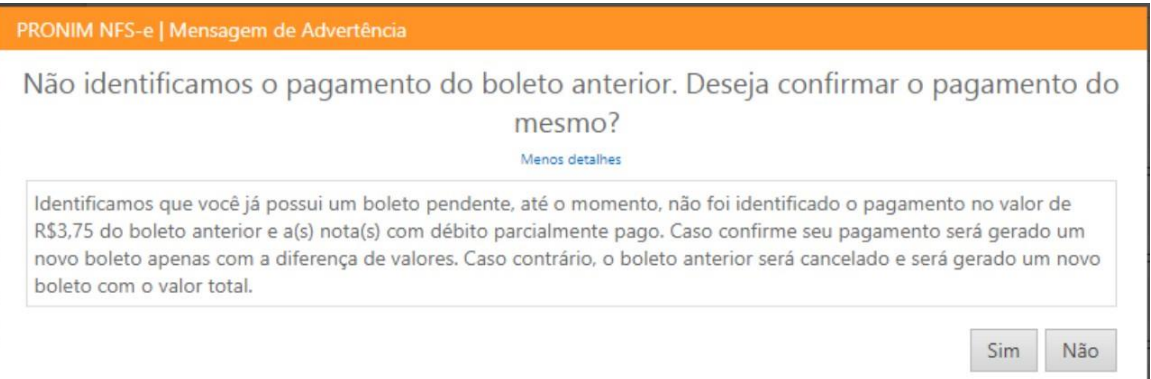

Conforme o texto acima, caso o usuário já tenha pago o boleto da declaração de notas anterior o mesmo deverá selecionar o botão Sim, caso ainda não tenha pago deverá selecionar o botão Não, assim o sistema irá gerar um novo boleto com o valor e cancelando a anterior.

Importante: Ao retificar uma declaração de nota na tela de consulta e o valor do ISS do serviço for superior que a anterior impressa. O sistema automaticamente contabilizará a diferença e assim o debito passará para a situação de pago parcialmente.

Como mencionado anteriormente, para as notas prestadas e o item de serviço for retido o debito não gera será contabilizado devido ao debito ser pago pelo tomador do mesmo. Por sua vez, para as notas tomadas e não houver retenção o responsável tributário será o prestador do serviço e ambos os cenários não serão contabilizado na geração do boleto.

## <span id="page-32-0"></span>**4 FUNCIONALIDADES**

## <span id="page-32-1"></span>**4.1 Emissão da Carta de Correção**

A carta correção é disciplinada através do CONVÊNIO S/Nº, DE 15 DE DEZEMBRO DE 1970, em seu artigo 7º § 1º-A e alteradas em Ajustes SINIEF (Sistema Nacional de Informações Econômicas e Fiscais) posteriores, é aplicada nas correções de Notas Fiscais de Produtos e tem como base legal o seguinte:

**"Fica permitida a utilização de carta de correção, para regularização de erro ocorrido na emissão de documento fiscal, desde que o erro não esteja relacionado com:**

**I - as variáveis que determinam o valor do imposto tais como: base de cálculo, alíquota, diferença de preço, quantidade, valor da operação ou da prestação;**

**II - a correção de dados cadastrais que implique mudança do remetente ou do destinatário;**

**III - a data de emissão ou de saída."**

### <span id="page-32-2"></span>**4.2 Vincular uma pessoa física na empresa**

Para permitir a outorga de poderes via procuração é necessário que se faça o vínculo da pessoa (outorgada) junto à empresa (outorgante). Esse processo visa obter todas as informações necessárias da pessoa para que a procuração tenha validade.

Essa funcionalidade está dentro da opção "Configurações de sistema", conforme imagem ilustrativa abaixo:

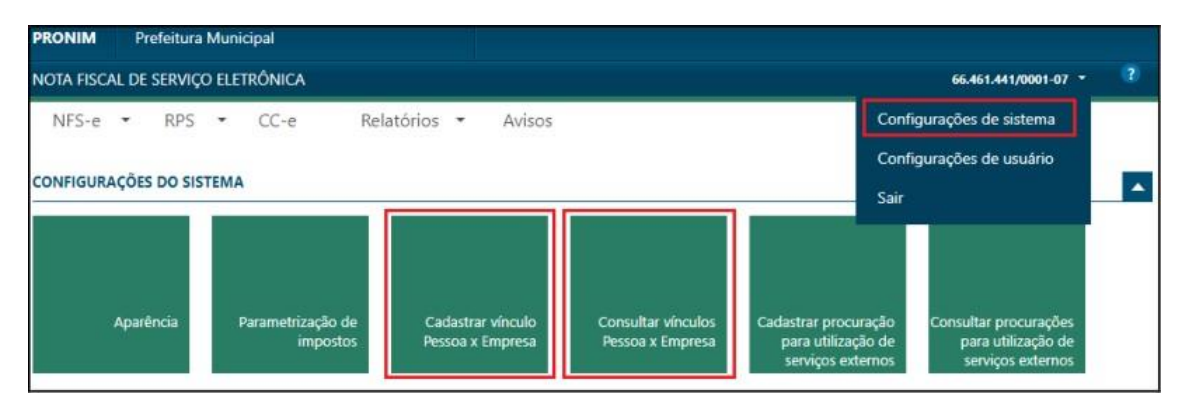

É composto por duas opções:

a) o cadastro do vínculo pessoa x empresa e

b) a consulta dos vínculos já cadastrados.

#### <span id="page-33-0"></span>**4.2.1 Cadastrar vínculo pessoa x empresa**

O cadastro é a inclusão de um vínculo de pessoa à empresa, necessário para outorgar poderes via procuração.

Quando informar um CPF contido na base de dados do sistema, as informações da pessoa serão automaticamente carregadas, bastando serem revisadas e confirmadas clicandose no botão "Cadastrar pessoa". Há outro botão ao lado titulado "Cadastrar procuração" que é um atalho para a funcionalidade de cadastro de procurações. Este cadastro está disponível apenas para prestadores.

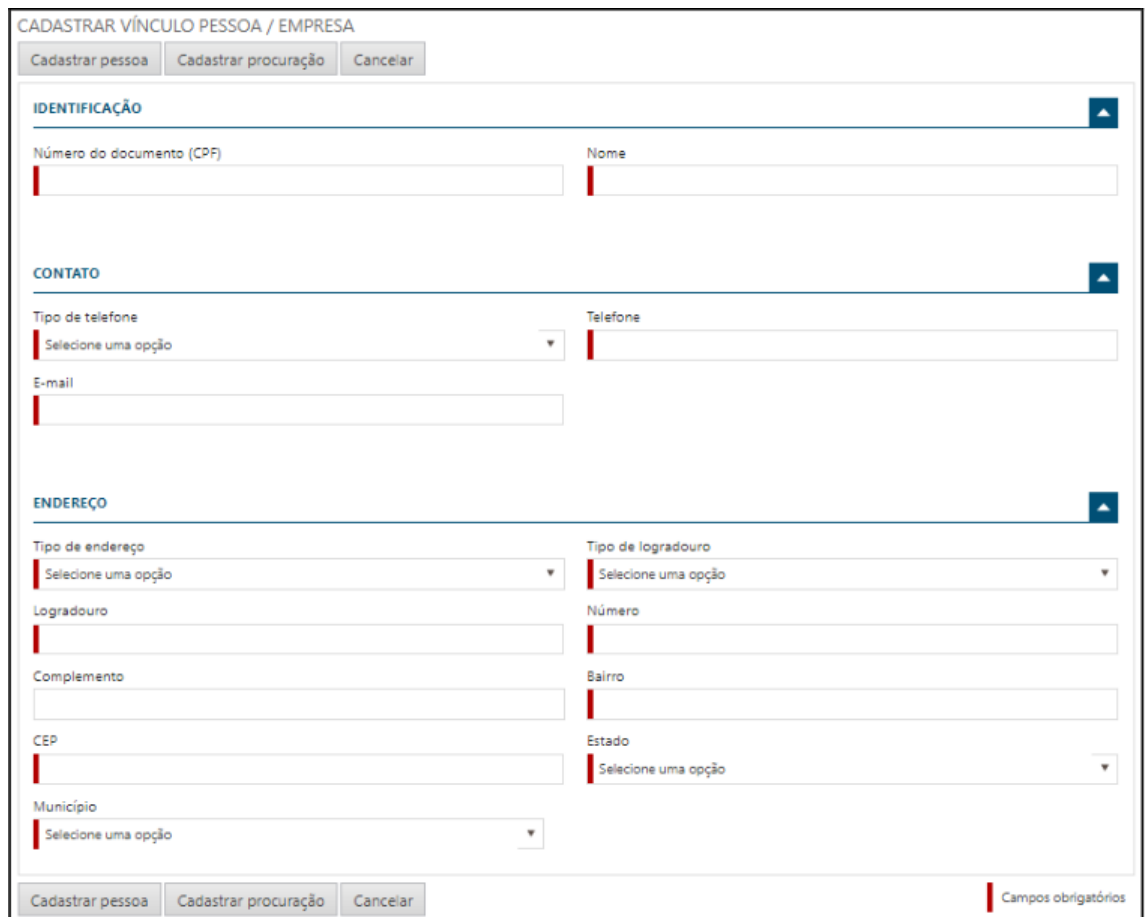

Configurações do sistema > Cadastrar vínculo Pessoa X Empresa > **CPF DO USUÁ-RIO** > Cadastrar Pessoa > **PERÍODO DE ATÉ 5 ANOS** > Cadastrar Procuração

### <span id="page-34-0"></span>**4.2.2 Procuração para utilização de serviço externos**

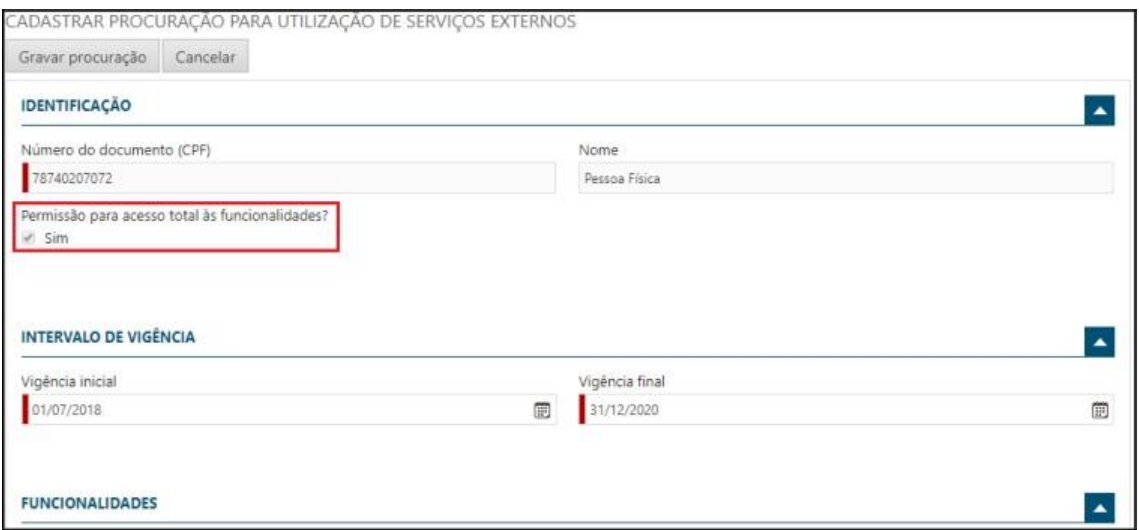

O cadastro e manutenção da procuração pode ser encontrado na opção "Configurações do sistema", conforme segue:

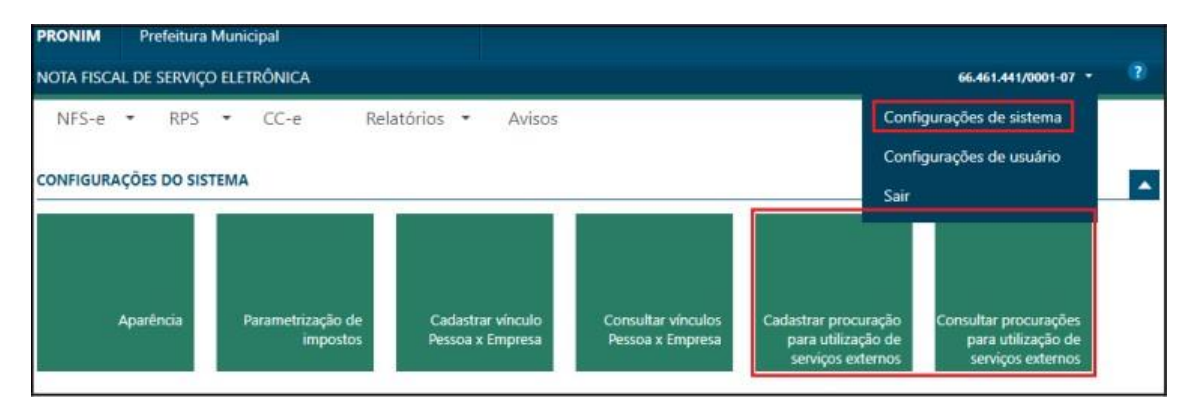

A funcionalidade está separada em duas opções:

- a) cadastro de procuração e
- b) consulta das procurações.

Com advento de poder consultar as procurações cadastradas, vigentes ou não, foi criado a consulta dessas procurações, disponibilizando a possibilidade de cancelar tal procuração.

## <span id="page-35-0"></span>**4.3 Acesso por Usuário - Troca de Empresa**

O usuário poderá alternar entre as empresas as quais possui procuração. Segue abaixo o ícone ou o atalho que se encontra no cabeçalho do portal.

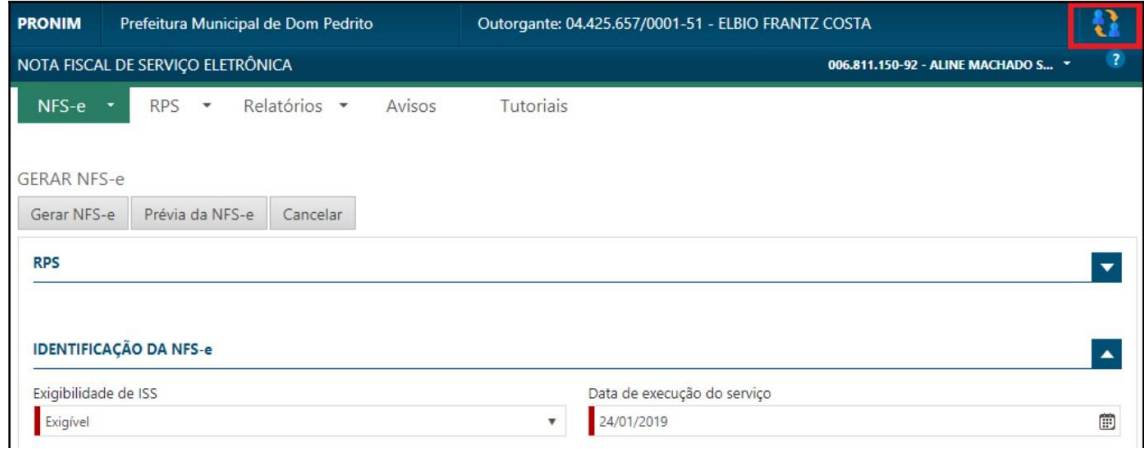

## <span id="page-35-1"></span>**4.4 Boleto Avulso e Consultar Boletos**

### <span id="page-35-2"></span>**4.4.1 Boleto Avulso**

O boleto avulso é um documento que permite cobrar por um serviço, seja prestado ou tomado em uma única operação. No qual, somente prestadores estabelecidos no município e devidamente cadastrado poderão gerar um boleto avulso.

Ao logar como prestador, a opção de gerar boleto avulso está disponível para uso. No qual é preciso informar os seguintes campos para gerar tal documento.

- **Competência:** Mês e ano do serviço prestador e/ou tomado
- **Imposto Prestado:** valor do ISS Prestado
- **Imposto Tomado:** valor do ISS Tomado
- **Descrição:** Campo para descrever uma observação sobre o imposto gerado.

Após preenchimento de todos os campos, basta clicar em Gerar Boleto para finalizar o processo.

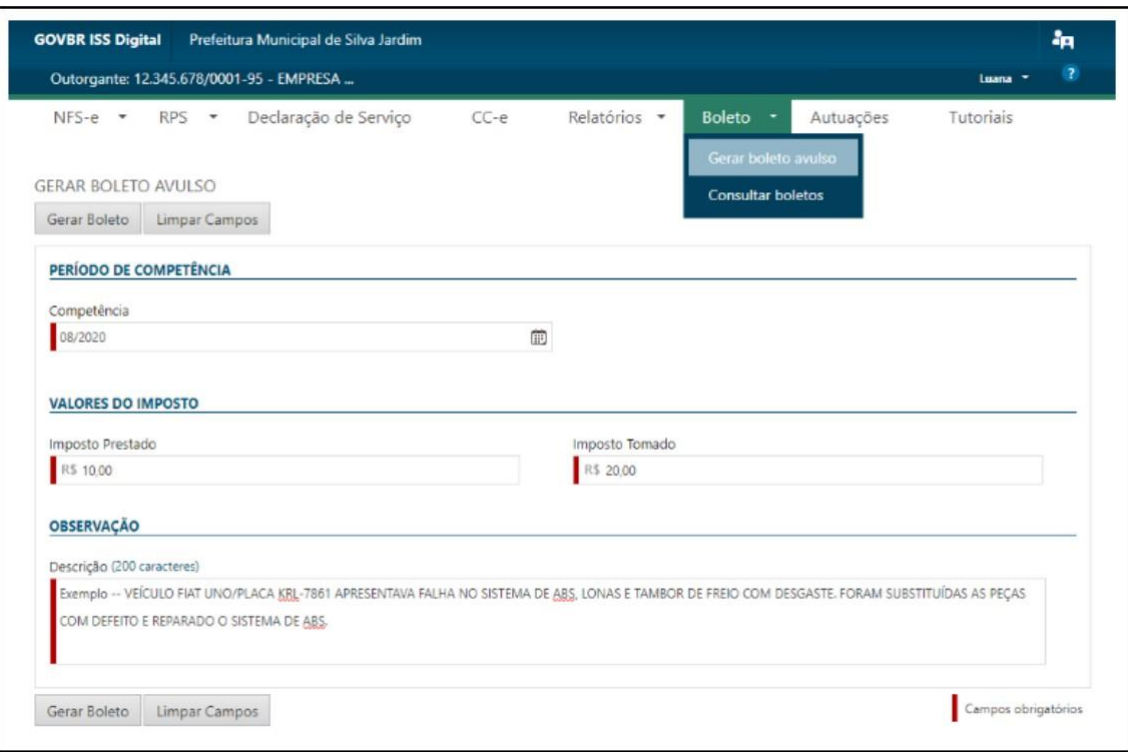

### <span id="page-36-0"></span>**4.4.2 Consultar Boletos**

Para consultar todos os boletos gerados, bastar entrar na funcionalidade "Consultar boletos". No qual, informo qual a competência foi gerado o boleto e assim terá acesso a todas as informações referente ao documento e possibilidade de gerar uma segunda via caso necessário (Segunda via só disponível para débitos em aberto).

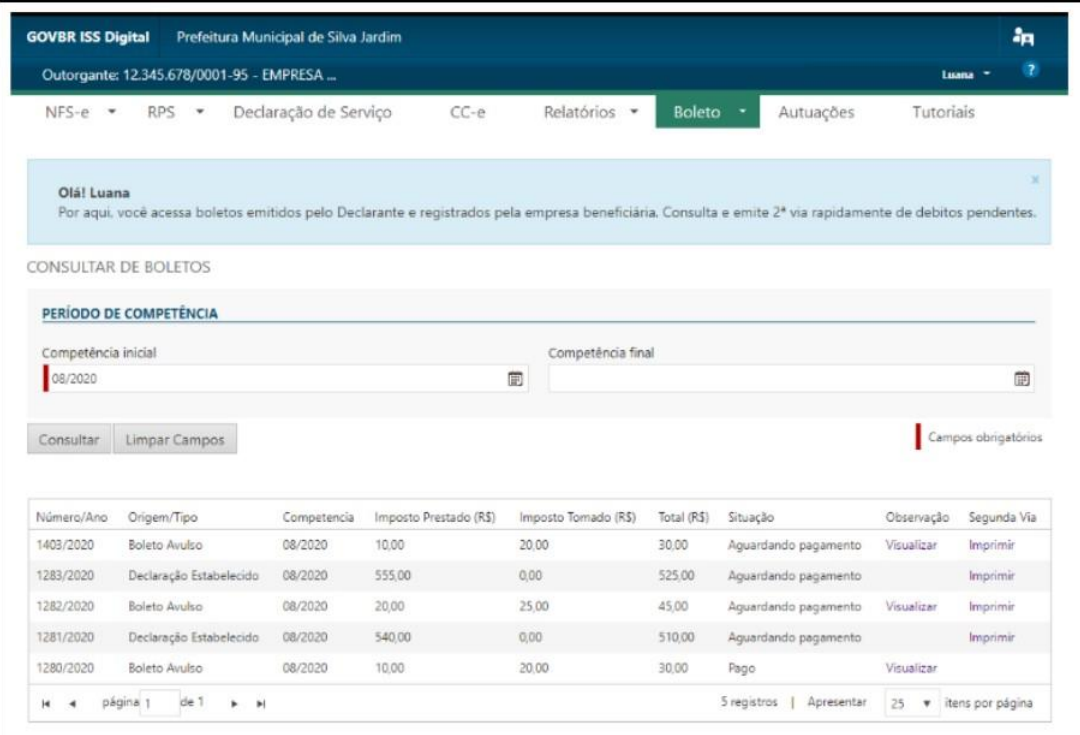

# <span id="page-37-0"></span>**5 PORTAL DO CIDADÃO**

## [\[Link\]](http://sistemas.miracema.rj.gov.br/cidadao/)

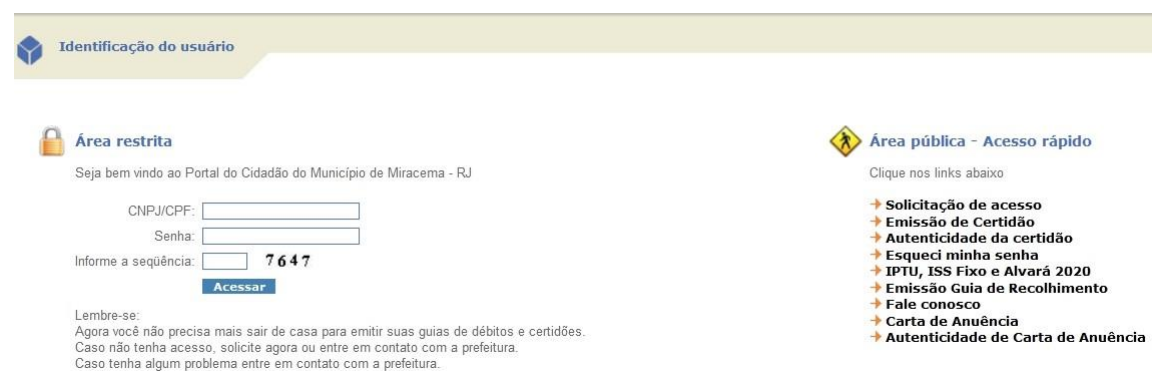

## <span id="page-37-1"></span>**5.1 Solicitação de Acesso**

## Passo [1:\[Link\]](http://sistemas.miracema.rj.gov.br/cidadao/servlet/br.com.cetil.ar.jvlle.hsolicitacaoacesso)

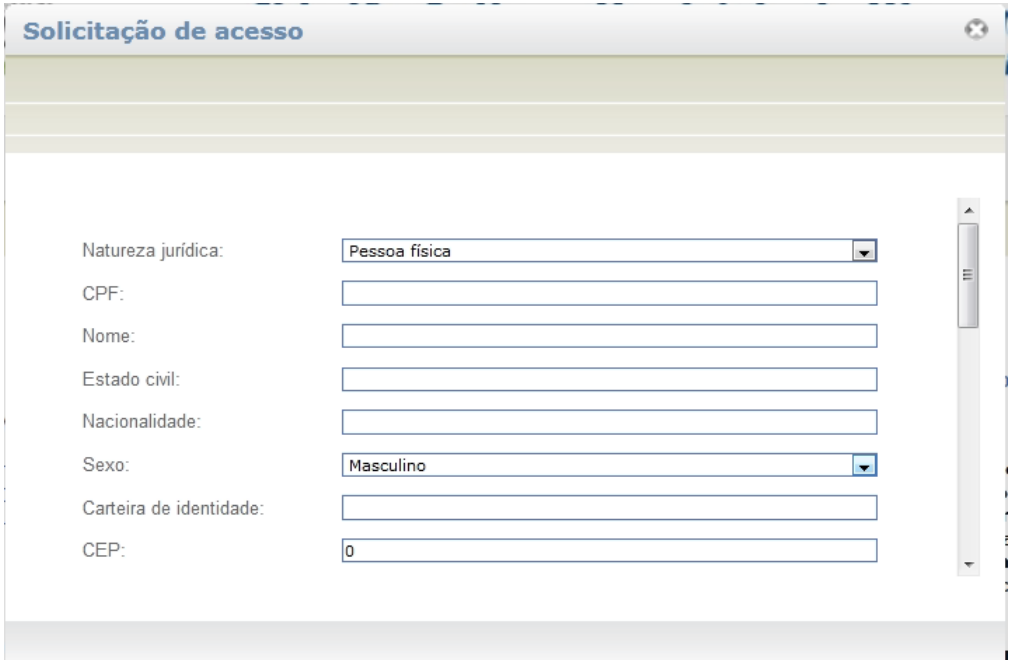

### Passo 2:

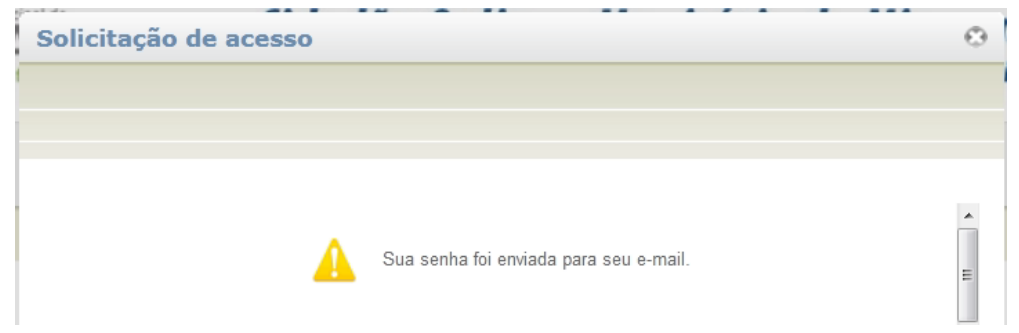

## <span id="page-38-0"></span>**5.2 Acesso a Área Restrita**

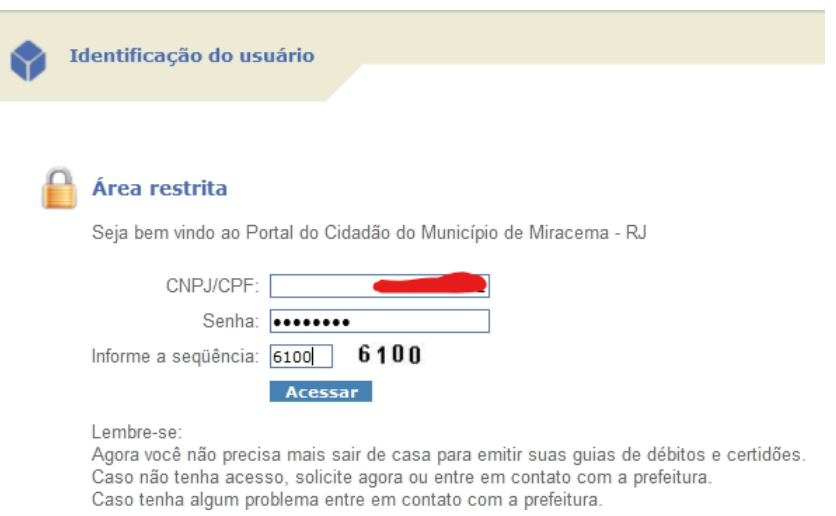

**Atenção:** É obrigatória a alteração da senha no primeiro acesso.

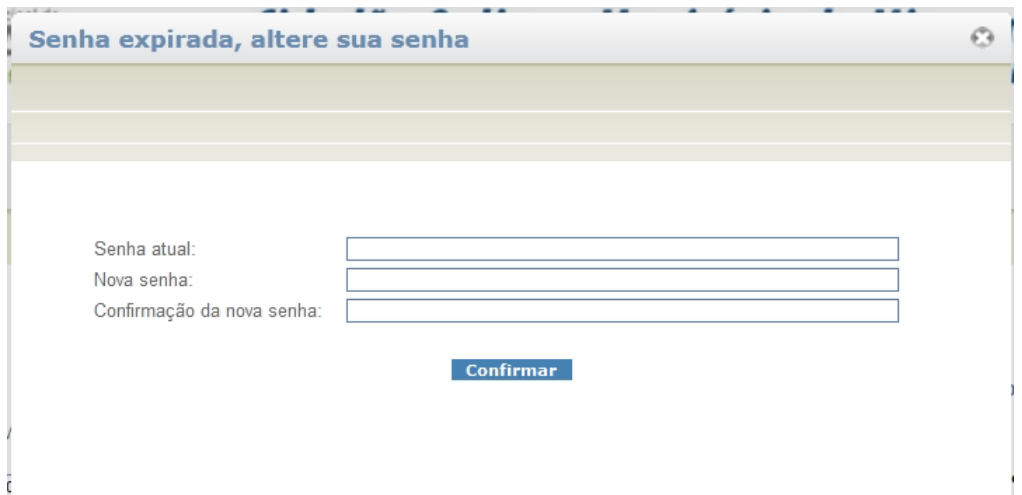

Passo 1: Realize o filtro e selecione a data de vencimento.

Passo 2: Selecione os períodos desejados.

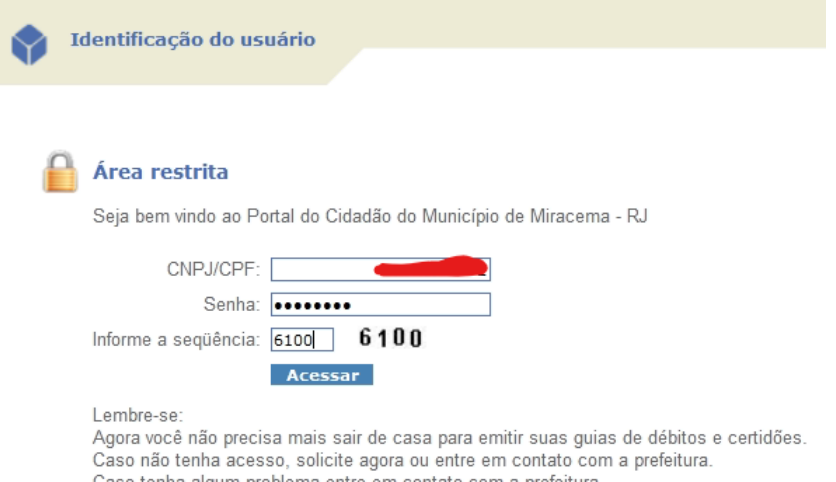

### <span id="page-39-0"></span>**5.2.1 Esqueci minha senha**

[\[Link\]](http://sistemas.miracema.rj.gov.br/cidadao/servlet/br.com.cetil.ar.jvlle.hesqueciminhasenha)

### <span id="page-39-1"></span>**5.2.2 Emissão de Guia de Recolhimento**

Passo 1: Após selecionar os períodos e as dívidas desejadas clique me Emissão "Guia de Recolhimento".

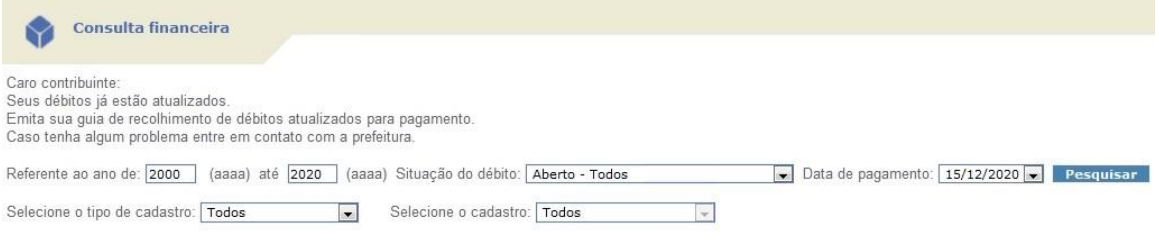

Passo 2:

| Emissão de Certidão |                  |  |
|---------------------|------------------|--|
| Imprime<br>m        | Tipo de cadastro |  |
|                     | Mobiliário       |  |
|                     | Mobiliário       |  |
|                     | Mobiliário       |  |
|                     | Mobiliário       |  |
|                     | Mobiliário       |  |
|                     | Mobiliário       |  |

Passo 3:

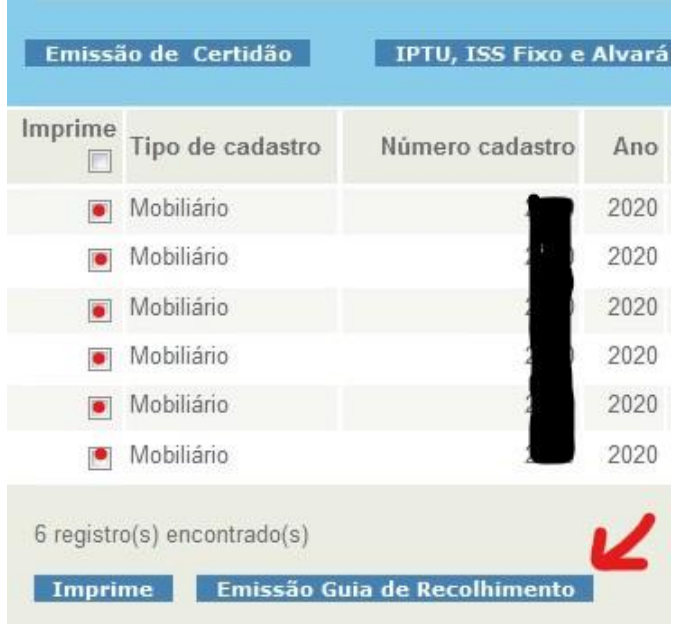

## <span id="page-40-0"></span>**5.2.3 Emissão de Certidão**

Passo 1: Clique em "Emissão de Certidão".

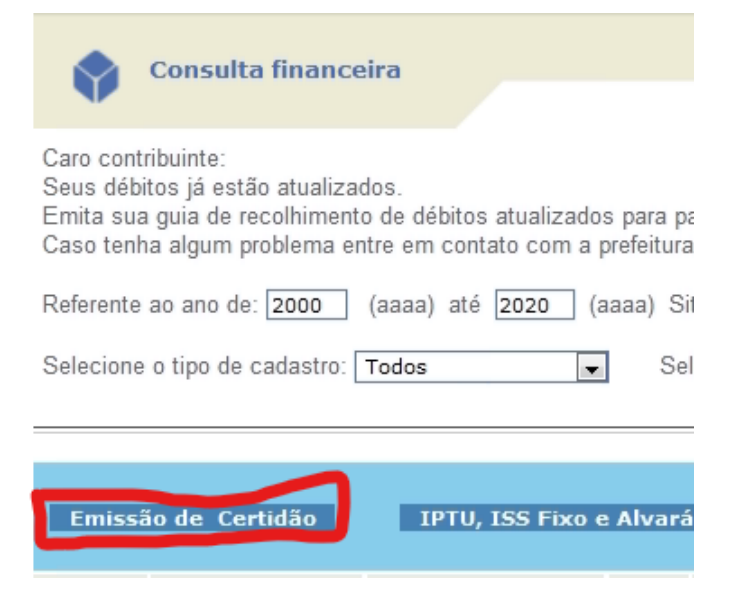

Passo 2: Selecione o tipo e finalidade da certidão

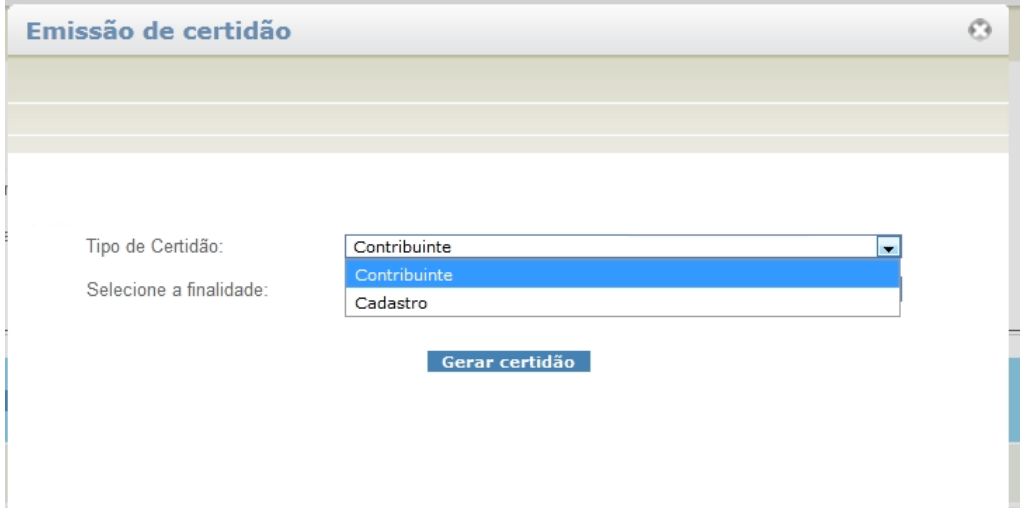

## Passo 3:

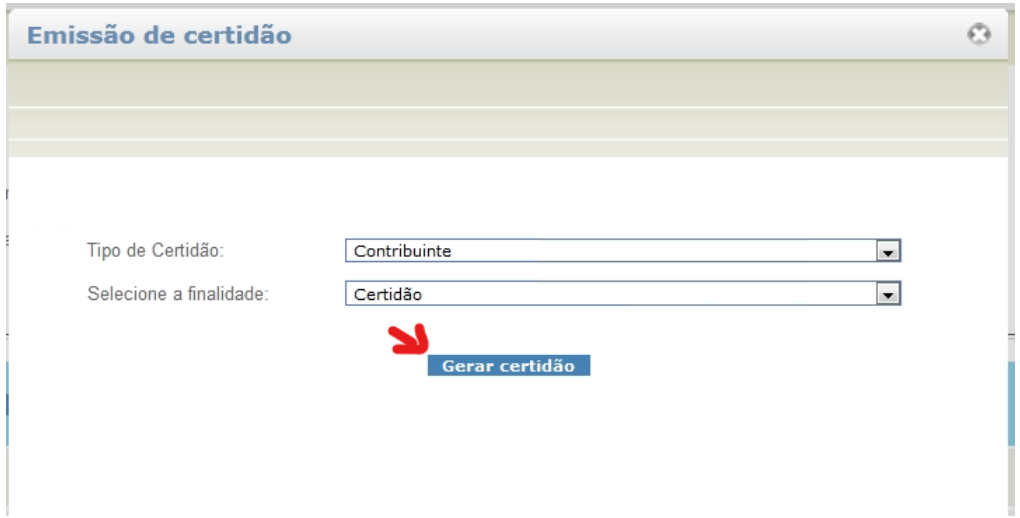

### Passo 4:

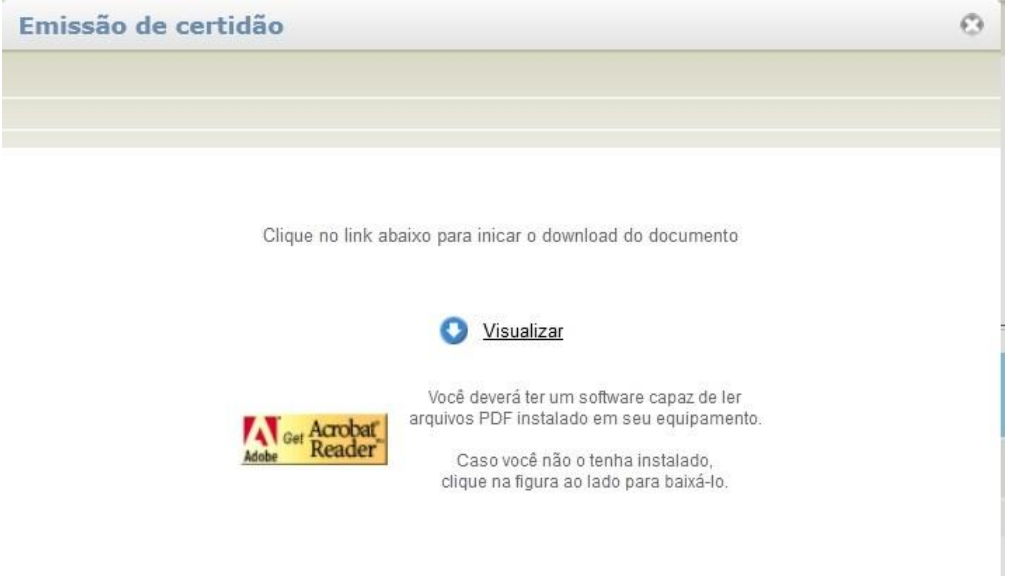

## <span id="page-42-0"></span>**5.3 Funcionalidades da Área Pública**

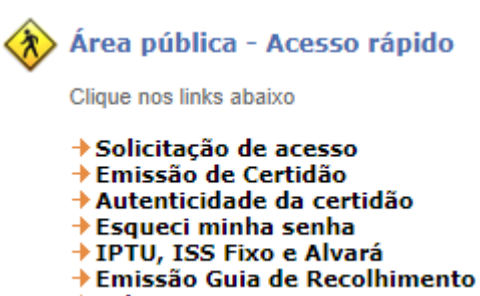

→ Fale conosco

### <span id="page-42-1"></span>**5.3.1 Emissão de Certidão**

[\[Link\]](http://sistemas.miracema.rj.gov.br/cidadao/servlet/br.com.cetil.ar.jvlle.hcertidao) **Atenção:** Para emissão de certidão por cadastro é necessário utilizar o número da inscrição municipal sem o dígito "-0".

### <span id="page-42-2"></span>**5.3.2 Autenticidade da Certidão**

[\[Link\]](http://sistemas.miracema.rj.gov.br/cidadao/servlet/br.com.cetil.ar.jvlle.hverificaautenticidadecertidao)

### <span id="page-42-3"></span>**5.3.3 Emissão de 2ª via de Boleto**

[\[Link\]](http://sistemas.miracema.rj.gov.br/cidadao/servlet/br.com.cetil.ar.jvlle.hcarnealvara?1) **Atenção:** Necessário utilizar o número da inscrição municipal sem o dígito "-0".

### <span id="page-42-4"></span>**5.3.4 Emissão de Guia de Recolhimento**

[\[Link\]](http://sistemas.miracema.rj.gov.br/cidadao/servlet/br.com.cetil.ar.jvlle.hguiarecolhimento?0) **Atenção:** Necessário utilizar o número da inscrição municipal sem o dígito "-0".

### <span id="page-42-5"></span>**5.3.5 Fale Conosco**

[\[Link\]](http://sistemas.miracema.rj.gov.br/cidadao/servlet/br.com.cetil.ar.jvlle.hfaleconosco)